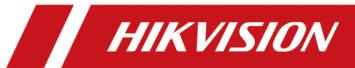

# **DS-K1T321 Series Face Recognition Terminal**

**User Manual** 

### **Legal Information**

#### **About this Document**

- This Document includes instructions for using and managing the Product. Pictures, charts, images and all other information hereinafter are for description and explanation only.
- The information contained in the Document is subject to change, without notice, due to
  firmware updates or other reasons. Please find the latest version of the Document at the
  Hikvision website (<a href="https://www.hikvision.com">https://www.hikvision.com</a>). Unless otherwise agreed, Hangzhou Hikvision
  Digital Technology Co., Ltd. or its affiliates (hereinafter referred to as "Hikvision") makes no
  warranties, express or implied.
- Please use the Document with the guidance and assistance of professionals trained in supporting the Product.

#### **About this Product**

- This product can only enjoy the after-sales service support in the country or region where the purchase is made.
- If the product you choose is a video product, please scan the following QR code to obtain the "Initiatives on the Use of Video Products", and read it carefully.

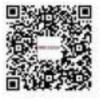

#### **Acknowledgment of Intellectual Property Rights**

- Hikvision owns the copyrights and/or patents related to the technology embodied in the Products described in this Document, which may include licenses obtained from third parties.
- Any part of the Document, including text, pictures, graphics, etc., belongs to Hikvision. No part of this Document may be excerpted, copied, translated, or modified in whole or in part by any means without written permission.
- **HIKVISION** and other Hikvision's trademarks and logos are the properties of Hikvision in various jurisdictions.
- Other trademarks and logos mentioned are the properties of their respective owners.

#### **LEGAL DISCLAIMER**

 TO THE MAXIMUM EXTENT PERMITTED BY APPLICABLE LAW, THIS DOCUMENT AND THE PRODUCT DESCRIBED, WITH ITS HARDWARE, SOFTWARE AND FIRMWARE, ARE PROVIDED "AS IS" AND "WITH ALL FAULTS AND ERRORS". HIKVISION MAKES NO WARRANTIES, EXPRESS OR IMPLIED, INCLUDING WITHOUT LIMITATION, MERCHANTABILITY, SATISFACTORY QUALITY, OR FITNESS FOR A PARTICULAR PURPOSE. THE USE OF THE PRODUCT BY YOU IS AT YOUR OWN RISK. IN NO EVENT WILL HIKVISION BE LIABLE TO YOU FOR ANY SPECIAL, CONSEQUENTIAL, INCIDENTAL, OR INDIRECT DAMAGES, INCLUDING, AMONG OTHERS, DAMAGES FOR LOSS OF BUSINESS PROFITS, BUSINESS INTERRUPTION, OR LOSS OF DATA, CORRUPTION OF SYSTEMS, OR LOSS OF DOCUMENTATION, WHETHER BASED ON BREACH OF CONTRACT, TORT (INCLUDING NEGLIGENCE), PRODUCT LIABILITY, OR OTHERWISE, IN CONNECTION WITH THE USE OF THE PRODUCT, EVEN IF HIKVISION HAS BEEN ADVISED OF THE POSSIBILITY OF SUCH DAMAGES OR LOSS.

- YOU ACKNOWLEDGE THAT THE NATURE OF THE INTERNET PROVIDES FOR INHERENT SECURITY RISKS, AND HIKVISION SHALL NOT TAKE ANY RESPONSIBILITIES FOR ABNORMAL OPERATION, PRIVACY LEAKAGE OR OTHER DAMAGES RESULTING FROM CYBER-ATTACK, HACKER ATTACK, VIRUS INFECTION, OR OTHER INTERNET SECURITY RISKS; HOWEVER, HIKVISION WILL PROVIDE TIMELY TECHNICAL SUPPORT IF REQUIRED.
- YOU AGREE TO USE THIS PRODUCT IN COMPLIANCE WITH ALL APPLICABLE LAWS, AND YOU ARE
  SOLELY RESPONSIBLE FOR ENSURING THAT YOUR USE CONFORMS TO THE APPLICABLE LAW.
  ESPECIALLY, YOU ARE RESPONSIBLE, FOR USING THIS PRODUCT IN A MANNER THAT DOES NOT
  INFRINGE ON THE RIGHTS OF THIRD PARTIES, INCLUDING WITHOUT LIMITATION, RIGHTS OF
  PUBLICITY, INTELLECTUAL PROPERTY RIGHTS, OR DATA PROTECTION AND OTHER PRIVACY
  RIGHTS. YOU SHALL NOT USE THIS PRODUCT FOR ANY PROHIBITED END-USES, INCLUDING THE
  DEVELOPMENT OR PRODUCTION OF WEAPONS OF MASS DESTRUCTION, THE DEVELOPMENT OR
  PRODUCTION OF CHEMICAL OR BIOLOGICAL WEAPONS, ANY ACTIVITIES IN THE CONTEXT
  RELATED TO ANY NUCLEAR EXPLOSIVE OR UNSAFE NUCLEAR FUEL-CYCLE, OR IN SUPPORT OF
  HUMAN RIGHTS ABUSES.
- IN THE EVENT OF ANY CONFLICTS BETWEEN THIS DOCUMENT AND THE APPLICABLE LAW, THE LATTER PREVAILS.

#### **Data Protection**

- To protect data, the development of Hikvision Products incorporates privacy by design principles. For example, for Products with facial recognition features, biometrics data is stored in your Products with encryption method; for fingerprint Products, only fingerprint template will be saved, which is impossible to reconstruct a fingerprint image.
- As a data controller/processor, you may process personal data, including collection, storage, use, processing, disclosure, deletion, etc. You are advised to pay attention to and comply with applicable laws and regulations related to the protection of personal data, including without limitation, conducting security controls to safeguard personal data, such as, implementing reasonable administrative and physical security controls, conduct periodic reviews and the assessments of the effectiveness of your security controls.
- © Hangzhou Hikvision Digital Technology Co., Ltd. All rights reserved.

# **Symbol Conventions**

The symbols that may be found in this document are defined as follows.

| Symbol  | Description                                                                                                    |
|---------|----------------------------------------------------------------------------------------------------|
| Danger  | Indicates a hazardous situation which, if not avoided, will or could result in death or serious injury.                                                         |
| Caution | Indicates a potentially hazardous situation which, if not avoided, could result in equipment damage, data loss, performance degradation, or unexpected results. |
| Note    | Provides additional information to emphasize or supplement important points of the main text.                                                                   |

### **Regulatory Information**

#### **FCC Information**

Please take attention that changes or modification not expressly approved by the party responsible for compliance could void the user's authority to operate the equipment.

FCC compliance: This equipment has been tested and found to comply with the limits for a Class B digital device, pursuant to part 15 of the FCC Rules. These limits are designed to provide reasonable protection against harmful interference in a residential installation. This equipment generates, uses and can radiate radio frequency energy and, if not installed and used in accordance with the instructions, may cause harmful interference to radio communications. However, there is no guarantee that interference will not occur in a particular installation. If this equipment does cause harmful interference to radio or television reception, which can be determined by turning the equipment off and on, the user is encouraged to try to correct the interference by one or more of the following measures:

- Reorient or relocate the receiving antenna.
- —Increase the separation between the equipment and receiver.
- —Connect the equipment into an outlet on a circuit different from that to which the receiver is connected.
- —Consult the dealer or an experienced radio/TV technician for help

This equipment should be installed and operated with a minimum distance 20cm between the radiator and your body.

**FCC Conditions** 

This device complies with part 15 of the FCC Rules. Operation is subject to the following two

- 1. This device may not cause harmful interference.
- 2. This device must accept any interference received, including interference that may cause undesired operation.

#### **EU Conformity Statement**

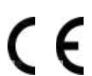

This product and - if applicable - the supplied accessories too are marked with "CE" and comply therefore with the applicable harmonized European standards listed

under the EMC Directive 2014/30/EU, RE Directive 2014/53/EU, the RoHS Directive 2011/65/EU

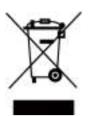

2012/19/EU (WEEE directive): Products marked with this symbol cannot be disposed of as unsorted municipal waste in the European Union. For proper recycling, return this product to your local supplier upon the purchase of equivalent new equipment, or dispose of it at designated collection points. For more information see: www.recyclethis.info

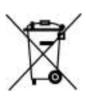

2006/66/EC (battery directive): This product contains a battery that cannot be disposed of as unsorted municipal waste in the European Union. See the product documentation for specific battery information. The battery is marked with this symbol, which may include lettering to indicate cadmium (Cd), lead (Pb), or mercury (Hg). For proper recycling, return the battery to your supplier or to a designated collection point. For more information see:www.recyclethis.info

This device complies with Industry Canada licence-exempt RSS standard(s). Operation is subject to the following two conditions:

- (1) this device may not cause interference, and
- (2) this device must accept any interference, including interference that may cause undesired operation of the device.

Le présent appareil est conforme aux CNR d'Industrie Canada applicables aux appareils radioexempts de licence. L'exploitation est autorisée aux deux conditions suivantes :

- (1) l'appareil ne doit pas produire de brouillage, et
- (2) l'utilisateur de l'appareil doit accepter tout brouillage radioélectrique subi, même si le brouillage est susceptible d'en compromettre le fonctionnement.

### **Safety Instruction**

These instructions are intended to ensure that user can use the product correctly to avoid danger or property loss.

The precaution measure is divided into Dangers and Cautions:

**Dangers:** Neglecting any of the warnings may cause serious injury or death.

Cautions: Neglecting any of the cautions may cause injury or equipment damage.

| $\triangle$ | $\triangle$                                                                               |
|-------------|-------------------------------------------------------------------------------------------|
|             | <b>Cautions:</b> Follow these precautions to prevent potential injury or material damage. |

### ♠ Danger:

- In the use of the product, you must be in strict compliance with the electrical safety regulations of the nation and region.
- Do not connect several devices to one power adapter as adapter overload may cause over-heat or fire hazard.
- If smoke, odors or noise rise from the device, turn off the power at once and unplug the power cable, and then please contact the service center.
- The socket-outlet shall be installed near the equipment and shall be easily accessible.
- 1. Do not ingest battery. Chemical burn hazard!
  - 2. This product contains a coin/button cell battery. If the coin/button cell battery is swallowed, it can cause severe internal burns in just 2 hours and can lead to death.
  - 3. Keep new and used batteries away from children.
  - 4. If the battery compartment does not close securely, stop using the product and keep it away from children.
  - 5. If you think batteries might have been swallowed or placed inside any part of the body, seek immediate medical attention.
  - 6. CAUTION: Risk of explosion if the battery is replaced by an incorrect type.
  - 7. Improper replacement of the battery with an incorrect type may defeat a safeguard (for example, in the case of some lithium battery types).
  - 8. Do not dispose of the battery into fire or a hot oven, or mechanically crush or cut the battery, which may result in an explosion.
  - 9. Do not leave the battery in an extremely high temperature surrounding environment, which may result in an explosion or the leakage of flammable liquid or gas.
  - 10. Do not subject the battery to extremely low air pressure, which may result in an explosion or the leakage of flammable liquid or gas.
  - 11. Dispose of used batteries according to the instructions.

### 

- At the time of final installation, the user needs to be informed in an obvious position that the device has a face collection function.
- Do not drop the device or subject it to physical shock, and do not expose it to high electromagnetism radiation. Avoid the equipment installation on vibrations surface or places subject to shock (ignorance can cause equipment damage).
- Do not place the device in extremely hot (refer to the specification of the device for the detailed operating temperature), cold, dusty or damp locations, and do not expose it to high electromagnetic radiation.
- Exposing the equipment to direct sun light, low ventilation or heat source such as heater or radiator is forbidden (ignorance can cause fire danger).
- The device cover for indoor use shall be kept from rain and moisture.
- Exposing the equipment to direct sun light, low ventilation or heat source such as heater or radiator is forbidden (ignorance can cause fire danger).
- Please use a soft and dry cloth when clean inside and outside surfaces of the device cover, do not use alkaline detergents.
- Biometric recognition products are not completely applicable to anti-spoofing environments. If you require a higher security level, use multiple authentication modes.
- The serial port of the equipment is used for debugging only.
- Install the equipment according to the instructions in this manual. To prevent injury, this
  equipment must be securely attached to the floor/wall in accordance with the installation
  instructions.
- Improper use or replacement of the battery may result in hazard of explosion. Replace with the same or equivalent type only. Dispose of used batteries according to the instructions provided by the battery manufacturer.
- This bracket is intended for use only with equipped devices. Use with other equipment may result in instability causing injury.
- This equipment is for use only with equipped bracket. Use with other (carts, stands, or carriers) may result in instability causing injury.

# **Available Models**

| Product Name              | Model         | Wireless                                          |
|---------------------------|---------------|---------------------------------------------------|
| Face Recognition Terminal | DS-K1T321MFX  | 13.56 MHz Card Presenting Frequency               |
|                           | DS-K1T321MWX  | 13.56 MHz Card Presenting Frequency, Wi-Fi, 2.4G  |
|                           | DS-K1T321MFWX | 13.56 MHz Card Presenting Frequency, Wi-Fi, 2.4G  |
|                           | DS-K1T321EX   | 125 KHz Card Presenting Frequency                 |
|                           | DS-K1T321EFX  | 125 KHz Card Presenting Frequency                 |
|                           | DS-K1T321EWX  | 125 KHz Card Presenting<br>Frequency, Wi-Fi, 2.4G |
|                           | DS-K1T321EFWX | 125 KHz Card Presenting Frequency, Wi-Fi, 2.4G    |
|                           | DS-K1T321MX   | 13.56 MHz Card Presenting Frequency               |

Use only power supplies listed in the user instructions:

| Model                      | Manufacturer                              | Standard |
|----------------------------|-------------------------------------------|----------|
| TS-A012-120100E2 05K000C00 | Shenzhen Transin Technologies<br>Co., Ltd | CE       |

# **Contents**

| Chapter 1 Overview                                | 1  |
|---------------------------------------------------|----|
| 1.1 Overview                                      | 1  |
| 1.2 Features                                      | 1  |
| Chapter 2 Appearance                              | 2  |
| Chapter 3 Installation                            | 4  |
| 3.1 Installation Environment                      | 4  |
| 3.2 Install with Gang Box                         | 4  |
| 3.3 Install with Battery Plate                    | 6  |
| Chapter 4 Wiring                                  | 10 |
| 4.1 Wire Normal Device                            | 10 |
| 4.2 Wire Secure Door Control Unit                 | 12 |
| Chapter 5 Activation                              | 13 |
| 5.1 Activate via Device                           | 13 |
| 5.2 Activate via Mobile Web                       | 14 |
| 5.3 Activate via Web Browser                      | 15 |
| 5.4 Activate via SADP                             | 15 |
| 5.5 Activate Device via iVMS-4200 Client Software | 17 |
| Chapter 6 Quick Operation                         | 18 |
| 6.1 Select Language                               | 18 |
| 6.2 Set Password Change Type                      | 18 |
| 6.3 Set Network Parameters                        | 19 |
| 6.4 Access to Platform                            | 20 |
| 6.5 Privacy Settings                              | 20 |
| 6.6 Set Administrator                             | 21 |
| Chapter 7 Basic Operation                         | 23 |
| 7.1 Login                                         | 23 |

|     | 7.1.1 Login by Activation Password       | 23 |
|-----|------------------------------------------|----|
|     | 7.1.2 Login by Administrator             | 23 |
|     | 7.1.3 Forgot Password                    | 24 |
| 7.2 | Communication Settings                   | 24 |
|     | 7.2.1 Set Wired Network Parameters       | 25 |
|     | 7.2.2 Set Wi-Fi Parameters               | 25 |
|     | 7.2.3 Set ISUP Parameters                | 26 |
|     | 7.2.4 Platform Access                    | 28 |
|     | 7.2.5 Set RS-485 Parameters              | 28 |
|     | 7.2.6 Set AP Mode                        | 29 |
| 7.3 | User Management                          | 29 |
|     | 7.3.1 Add Administrator                  | 29 |
|     | 7.3.2 Add Face Picture                   | 30 |
|     | 7.3.3 Add Fingerprint                    | 32 |
|     | 7.3.4 Add Card                           | 33 |
|     | 7.3.5 View PIN code                      | 34 |
|     | 7.3.6 Set Authentication Mode            | 35 |
|     | 7.3.7 Edit User                          | 35 |
| 7.4 | Local Time and Attendance                | 36 |
|     | 7.4.1 Attendance Process Description     | 36 |
|     | 7.4.2 Department Management              | 36 |
|     | 7.4.3 Enable Local T&A                   | 37 |
|     | 7.4.4 Shift Management                   | 38 |
|     | 7.4.5 Shift Schedule                     | 40 |
| 7.5 | Platform Attendance                      | 41 |
|     | 7.5.1 Disable Attendance Mode via Device | 41 |
|     | 7.5.2 Set Manual Attendance via Device   | 42 |
|     | 7.5.3 Set Auto Attendance via Device     | 43 |

|    | 7.5.4 Set Manual and Auto Attendance via Device                                                                                    | 44                                                 |
|----|----------------------------------------------------------------------------------------------------|----------------------------------------------------|
|    | 7.6 Attendance Report                                                                                                    | 45                                                 |
|    | 7.7 Data Management                                                                                                    | 45                                                 |
|    | 7.7.1 Delete Data                                                                                                    | 45                                                 |
|    | 7.7.2 Import Data                                                                                                    | 46                                                 |
|    | 7.7.3 Export Data                                                                                                    | 46                                                 |
|    | 7.8 Identity Authentication                                                                                                    | 47                                                 |
|    | 7.8.1 Authenticate via Single Credential                                                                                           | 47                                                 |
|    | 7.8.2 Authenticate via Multiple Credential                                                                                         | 47                                                 |
|    | 7.9 Basic Settings                                                                                                    | 48                                                 |
|    | 7.10 Password Management                                                                                                    | 49                                                 |
|    | 7.11 Set Biometric Parameters                                                                                                    | 50                                                 |
|    | 7.12 Set Access Control Parameters                                                                                                 | 51                                                 |
|    | 7.13 Preference Settings                                                                                                    | 53                                                 |
|    |                                                                                                    |                                                    |
|    | 7.14 System Maintenance                                                                                                    | 53                                                 |
| Ch | 7.14 System Maintenanceapter 8 Configure the Device via the Mobile Browser                                                         |                                                    |
| Ch |                                                                                                    | 56                                                 |
| Ch | apter 8 Configure the Device via the Mobile Browser                                                                                | <b>56</b>                                          |
| Ch | apter 8 Configure the Device via the Mobile Browser                                                                                | <b>56</b> 56                                       |
| Ch | 8.1 Login                                                                                                    | 56<br>56<br>57                                     |
| Ch | 8.1 Login                                                                                                    | 56<br>56<br>57<br>57                               |
| Ch | 8.1 Login                                                                                                    | 56<br>56<br>57<br>57                               |
| Ch | 8.1 Login  8.2 Overview  8.3 Forget Password  8.4 Configuration  8.4.1 View Device Information                                     | 56<br>56<br>57<br>57<br>57                         |
| Ch | 8.1 Login 8.2 Overview 8.3 Forget Password 8.4 Configuration 8.4.1 View Device Information 8.4.2 Time Settings                     | 56<br>56<br>57<br>57<br>57<br>57<br>58             |
| Ch | 8.1 Login  8.2 Overview  8.3 Forget Password  8.4 Configuration  8.4.1 View Device Information  8.4.2 Time Settings  8.4.3 Set DST | 56<br>56<br>57<br>57<br>57<br>57<br>58<br>59       |
| Ch | 8.1 Login                                                                                                    | 56<br>56<br>57<br>57<br>57<br>57<br>58<br>59       |
| Ch | 8.1 Login                                                                                                    | 56<br>56<br>57<br>57<br>57<br>57<br>58<br>59<br>63 |

|    | 8.4.9 Face Parameters Settings                        | 70 |
|----|-------------------------------------------------------|----|
|    | 8.4.10 Set Time and Attendance via Mobile Web Browser | 71 |
|    | 8.4.11 Set Privacy Parameters                         | 75 |
|    | 8.4.12 Password Mode                                  | 75 |
|    | 8.4.13 Upgrade and Maintenance                        | 76 |
|    | 8.4.14 View Online Document                           | 76 |
|    | 8.4.15 View Open Source Software License              | 76 |
| Ch | apter 9 Quick Operation via Web Browser               | 77 |
|    | 9.1 Select Language                                   | 77 |
|    | 9.2 Time Settings                                     | 77 |
|    | 9.3 Privacy Settings                                  | 78 |
|    | 9.4 Administrator Settings                            | 78 |
|    | 9.5 No. and System Network                            | 79 |
| Ch | apter 10 Operation via Web Browser                    | 80 |
|    | 10.1 Login                                            | 80 |
|    | 10.2 Forget Password                                  | 80 |
|    | 10.3 Live View                                        | 80 |
|    | 10.4 Person Management                                | 82 |
|    | 10.5 Search Event                                     | 83 |
|    | 10.6 Configuration                                    | 84 |
|    | 10.6.1 Set Local Parameters                           | 84 |
|    | 10.6.2 View Device Information                        | 84 |
|    | 10.6.3 Set Time                                       | 84 |
|    | 10.6.4 Set DST                                        | 85 |
|    | 10.6.5 Change Administrator's Password                | 85 |
|    | 10.6.6 Account Security Settings                      | 86 |
|    | 10.6.7 View Device Arming/Disarming Information       | 86 |
|    | 10 6 9 Notwork Cattings                               | 06 |

|        | 10.6.9 Set Video Parameters                        | 90   |
|--------|----------------------------------------------------|------|
|        | 10.6.10 Set Image Parameters                       | . 91 |
|        | 10.6.11 Access Control Settings                    | . 91 |
|        | 10.6.12 Card Settings                              | . 95 |
|        | 10.6.13 Time and Attendance Settings               | . 96 |
|        | 10.6.14 Local Time and Attendance Settings         | 99   |
|        | 10.6.15 Set Privacy Parameters                     | 102  |
|        | 10.6.16 Set Password Mode                          | 104  |
|        | 10.6.17 Set Biometric Parameters                   | 104  |
|        | 10.6.18 Set Preference                             | 106  |
|        | 10.6.19 Upgrade and Maintenance                    | 106  |
|        | 10.6.20 Device Debugging                           | 108  |
|        | 10.6.21 Log Query                                  | 108  |
|        | 10.6.22 Security Mode Settings                     | 108  |
|        | 10.6.23 Certificate Management                     | 109  |
| Chapte | er 11 Other Platforms to Configure                 | 111  |
| Appen  | dix A. Tips for Scanning Fingerprint               | 112  |
| Appen  | dix B. Tips When Collecting/Comparing Face Picture | 114  |
| Appen  | dix C. Tips for Installation Environment           | 116  |
| Appen  | dix D. Dimension                                   | 117  |

### **Chapter 1 Overview**

#### 1.1 Overview

Face recognition terminal is a kind of access control device for face recognition, which is mainly applied in security access control systems, such as logistic centers, airports, university campuses, alarm centrals, dwellings, etc.

#### 1.2 Features

- 2.4-inch LCD screen, 2 MP lens
- · Multiple authentication methods, including face, fingerprint, card, and PIN, etc
- · Supports M1 card or EM card according to different models
- Max. 500 faces, 3,000 cards, 3,000 fingerprints and 100,000 events
- Face recognition duration < 0.2 s/User
- Supports ISAPI and ISUP 5.0 protocols
- · Configuration via the PC web browser and mobile web browser
- · Supports AP mode

# **Chapter 2 Appearance**

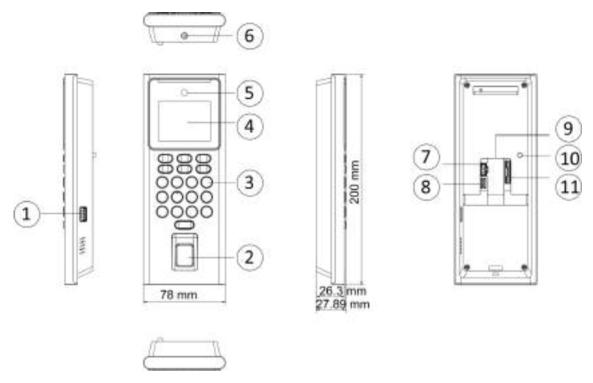

Figure 2-1 Appearance

**Table 2-1 Appearance Description** 

| No. | Name                                                                             |
|-----|----------------------------------------------------------------------------------|
| 1   | USB Interface                                                                    |
| 2   | Fingerprint Module                                                               |
|     | Note                                                                             |
|     | Only devices that support the fingerprint function contain a fingerprint module. |
| 3   | Keypad                                                                           |
| 4   | Screen                                                                           |
| 5   | Camera                                                                           |
| 6   | Screw Hole                                                                       |
| 7   | Battery Interface                                                                |

| No. | Name                                                                                                    |
|-----|----------------------------------------------------------------------------------------------------|
|     | Note                                                                                                    |
|     | You can access battery box to the interface. Battery box is not supplied. You can purchase it seperately. |
| 8   | Debugging Port (For Debugging Only)                                                                       |
| 9   | Wiring Terminal (Including Power Supply Interface)                                                        |
| 10  | Tamper                                                                                                    |
| 11  | Network Interface                                                                                         |

### **Chapter 3 Installation**

### 3.1 Installation Environment

- Indoor use only.
- Avoid backlight, direct sunlight, and indirect sunlight.
- For better recognition, there should be light source in or near the installation environment.
- The minimum bearing weight of the wall or other places should be 3 times heavier than the device weight.

### 3.2 Install with Gang Box

#### **Steps**

1. Make sure the gang box is installed on the wall.

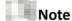

You should purchase the gang box separately.

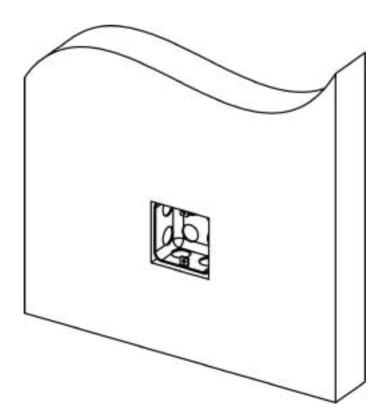

Figure 3-1 Install Gang Box

**2.** Secure the mounting plate on the gang box with two supplied screws (SC-KA4X25). Route the cable through the cable hole, wire the cables and insert the cables in the gang box.

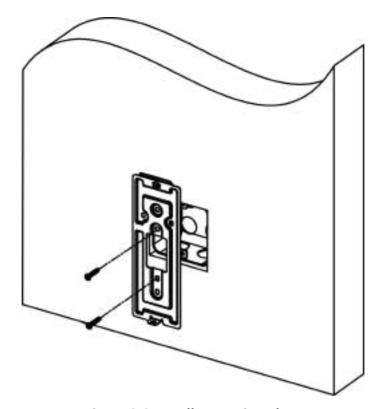

Figure 3-2 Install Mounting Plate

**3.** Align the device with the mounting plate, and secure the device on the mounting plate with 1 supplied screw (SC-CM3X8-B-T10-SUS).

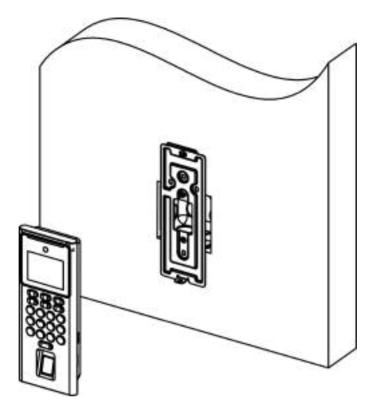

Figure 3-3 Secure Device

### 3.3 Install with Battery Plate

#### Steps

**1.** Make sure the gang box is installed on the wall.

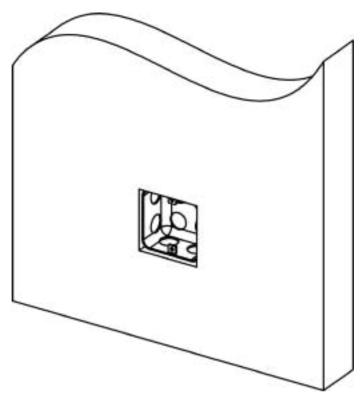

Figure 3-4 Install Gang Box

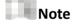

Gang box and battery plate are not supplied. You can purchase separately.

2. Secure the battery plate on the gang box with two supplied screws (SC-KA4X25). Route the cable through the cable hole, wire the cables and insert the cables in the gang box.

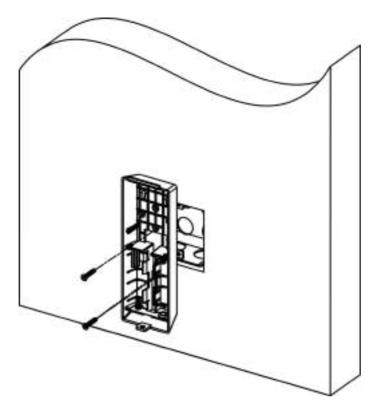

Figure 3-5 Install Mounting Plate

**3.** Align the device with the mounting plate, and secure the device on the battery plate with 1 supplied screw (SC-CM4X14-5T10-SUSS).

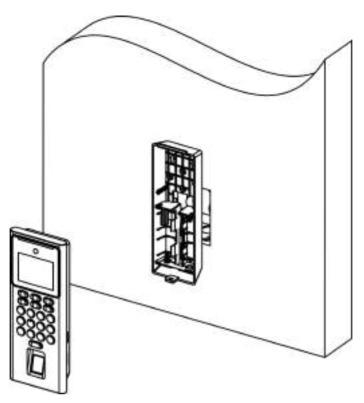

Figure 3-6 Hang Device

### **Chapter 4 Wiring**

You can connect the NC/NO and COM terminal with the door lock, connect the SEN and GND terminal with the door contact and the BTN/GND terminal with the exit button.

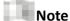

- If cable size is 18 AWG, you should use a 12 V power supply. And the distance between the power supply and the device should be no more than 20 m.
- If the cable size is 15 AWG, you should use a 12 V power supply. And the distance between the power supply and the device should be no more than 30 m.
- If the cable size is 12 AWG, you should use a 12 V power supply. And the distance between the power supply and the device should be no more than 40 m.
- The external card reader, door lock, exit button, and door magnetic need individual power supply.

#### 4.1 Wire Normal Device

You can connect the terminal with normal peripherals.

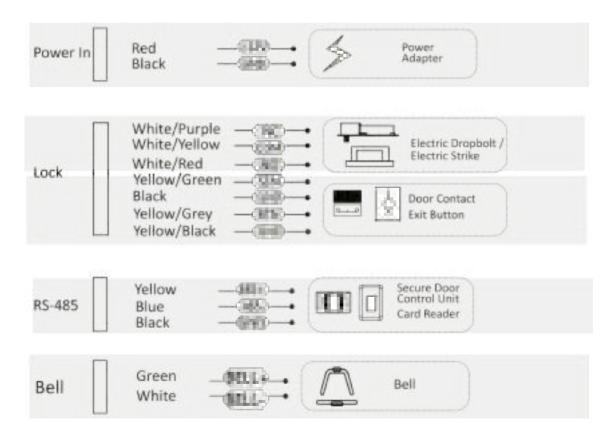

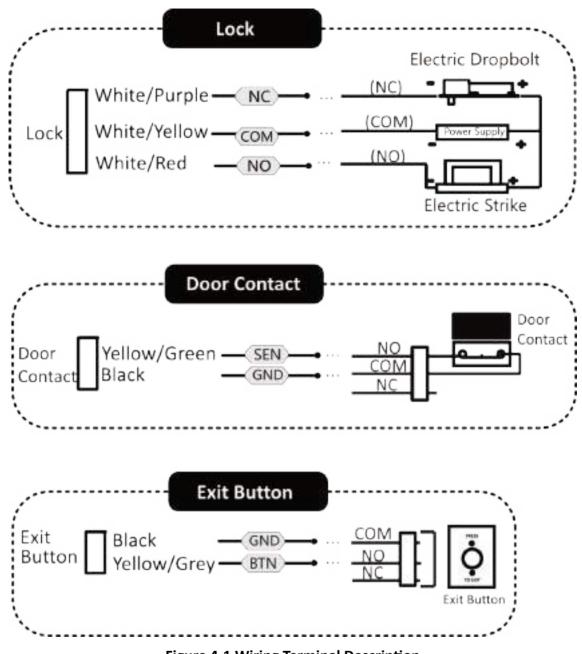

**Figure 4-1 Wiring Terminal Description** 

### Note

- Do not wire the device to the electric supply directly.
- When connecting door contact and exit button, the device should use the same common ground connection.
- The suggested external power supply for door lock is 12 V, 1 A

#### 4.2 Wire Secure Door Control Unit

You can connect the terminal with the secure door control unit.

The wiring diagram is as follows.

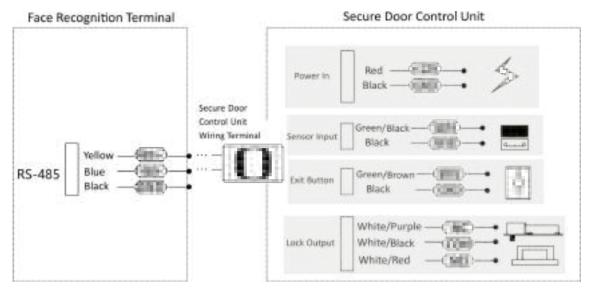

Figure 4-2 Secure Door Control Unit Wiring

### Note

- The secure door control unit should connect to an external power supply separately. The suggested external power supply is 12V, 0.5A.
- For scenarios with high safety requirement, use the secure door control unit wiring first.
- You can ask the technical support to purchase for the secure door control unit separately.
- The picture here are parts of the wiring. For details, see the secure door control unit's user manual.

### **Chapter 5 Activation**

You should activate the device before the first login. After powering on the device, the system will switch to Device Activation page.

Activation via the device, SADP tool and the client software are supported.

The default values of the device are as follows:

• The default IP address: 192.0.0.64

The default port No.: 8000The default user name: admin

#### 5.1 Activate via Device

If the device is not activated, you can activate the device after it is powered on.

On the Activate Device page, create a password and confirm the password. Tap **Activate** and the device will activated.

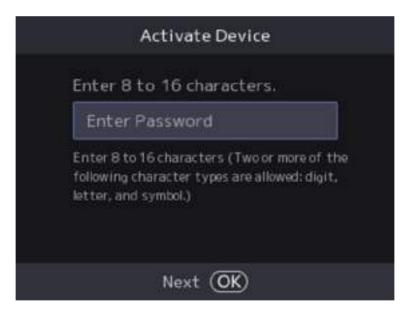

Figure 5-1 Activation Page

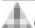

#### Caution

The password strength of the device can be automatically checked. We highly recommend you change the password of your own choosing (using a minimum of 8 characters, including at least three kinds of following categories: upper case letters, lower case letters, numbers, and special characters) in order to increase the security of your product. And we recommend you change your

password regularly, especially in the high security system, changing the password monthly or weekly can better protect your product.

Proper configuration of all passwords and other security settings is the responsibility of the installer and/or end-user.

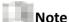

Characters containing admin and nimda are not supported to be set as activation password.

#### 5.2 Activate via Mobile Web

You can activate the device via mobile web.

#### **Steps**

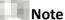

- After powering on the device for the first time, the hotspot function is enabled by default.
- Only the device with Wi-Fi function supports activation via AP mode.
- **1.** Connect to the device hotspot with your mobile phone by entering the hotspot password. The activation page will pop up.

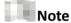

- If automatic pop-up failed. Enter the device default IP or enter www.acsvis.com in the browser to enter the activation page.
- For inactive devices, the device hotspot name is AP\_Serial Number, and the hotspot password is the device serial number.
- The device is in the AP mode by default. The AP mode will be disabled after 30 min. Hold key 3 for 5 s to enter the AP mode again.
- After device activation, the hotspot password will be changed to the device activation password.
- 2. Create a new password (admin password) and confirm the password.

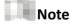

Characters containing admin and nimda are not supported to be set as activation password.

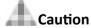

STRONG PASSWORD RECOMMENDED-We highly recommend you create a strong password of your own choosing (using a minimum of 8 characters, including upper case letters, lower case letters, numbers, and special characters) in order to increase the security of your product. And we recommend you reset your password regularly, especially in the high security system, resetting the password monthly or weekly can better protect your product.

3. Tap Activate.

**4.** Select **Configuration** → **Communication Settings** → **Wi-Fi** and connect to a Wi-Fi. Or edit the IP address via the mobile web, PC web browser and the client software. Edit the device IP address. You can edit the IP address via the SADP tool, PC web browser and the client software.

#### What to do next

Login the mobile web to configure parameters. For details, see *Login* .

#### 5.3 Activate via Web Browser

You can activate the device via the web browser.

#### **Steps**

1. Enter the device default IP address (192.0.0.64) in the address bar of the web browser, and press **Enter**.

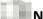

#### Note

Make sure the device IP address and the computer's should be in the same IP segment.

2. Create a new password (admin password) and confirm the password.

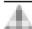

#### Caution

STRONG PASSWORD RECOMMENDED-We highly recommend you create a strong password of your own choosing (using a minimum of 8 characters, including upper case letters, lower case letters, numbers, and special characters) in order to increase the security of your product. And we recommend you reset your password regularly, especially in the high security system, resetting the password monthly or weekly can better protect your product.

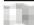

#### Note

Characters containing admin and nimda are not supported to be set as activation password.

- 3. Click Activate.
- **4.** Edit the device IP address. You can edit the IP address via the SADP tool, the device, and the client software.

#### 5.4 Activate via SADP

SADP is a tool to detect, activate and modify the IP address of the device over the LAN.

#### **Before You Start**

- Get the SADP software from the supplied disk or the official website <a href="http://www.hikvision.com/en/">http://www.hikvision.com/en/</a>, and install the SADP according to the prompts.
- The device and the PC that runs the SADP tool should be within the same subnet.

The following steps show how to activate a device and modify its IP address. For batch activation and IP addresses modification, refer to *User Manual of SADP* for details.

#### **Steps**

- 1. Run the SADP software and search the online devices.
- 2. Find and select your device in online device list.
- 3. Input new password (admin password) and confirm the password.

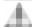

#### Caution

STRONG PASSWORD RECOMMENDED-We highly recommend you create a strong password of your own choosing (using a minimum of 8 characters, including upper case letters, lower case letters, numbers, and special characters) in order to increase the security of your product. And we recommend you reset your password regularly, especially in the high security system, resetting the password monthly or weekly can better protect your product.

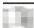

#### Note

Characters containing admin and nimda are not supported to be set as activation password.

4. Click Activate to start activation.

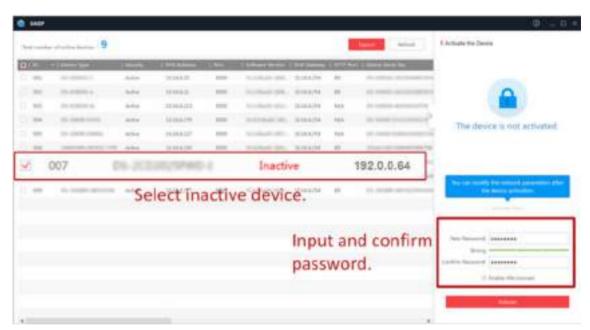

Status of the device becomes Active after successful activation.

- 5. Modify IP address of the device.
  - 1) Select the device.
  - 2) Change the device IP address to the same subnet as your computer by either modifying the IP address manually or checking **Enable DHCP**.
  - 3) Input the admin password and click **Modify** to activate your IP address modification.

#### 5.5 Activate Device via iVMS-4200 Client Software

For some devices, you are required to create the password to activate them before they can be added to the iVMS-4200 software and work properly.

#### **Steps**

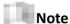

This function should be supported by the device.

- 1. Enter the Device Management page.
- 2. Click on the right of **Device Management** and select **Device**.
- 3. Click Online Device to show the online device area.

The searched online devices are displayed in the list.

- 4. Check the device status (shown on **Security Level** column) and select an inactive device.
- 5. Click Activate to open the Activation dialog.
- 6. Create a password in the password field, and confirm the password.

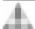

#### Caution

The password strength of the device can be automatically checked. We highly recommend you change the password of your own choosing (using a minimum of 8 characters, including at least three kinds of following categories: upper case letters, lower case letters, numbers, and special characters) in order to increase the security of your product. And we recommend you change your password regularly, especially in the high security system, changing the password monthly or weekly can better protect your product.

Proper configuration of all passwords and other security settings is the responsibility of the installer and/or end-user.

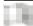

#### Note

Characters containing admin and nimda are not supported to be set as activation password.

7. Click OK to activate the device.

# **Chapter 6 Quick Operation**

### 6.1 Select Language

You can select a language for the device system.

After the device activation, you can select a language for the device system.

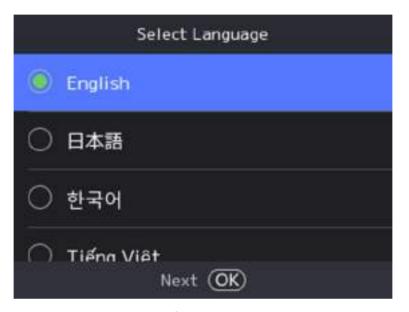

Figure 6-1 Select System Language

By default, the system language is English.

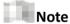

After you change the system language, the device will reboot automatically.

### **6.2 Set Password Change Type**

After activating the device, you can set the password change type as reserved email address or security questions. Once you forgot the device password, you can change the password via the selected change type.

### **Change Password via Email Address**

If you need to change password via reserved email, you can enter an email address, and press **OK**.

### **Change via Security Questions**

If you need to change password via security questions, you can set security questions on Web. Press **ESC**.

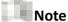

You can only select one type to change password. If you need, you can enter the web page to set both of the changing types.

#### **6.3 Set Network Parameters**

After activation and select application mode, you can set the network for the device

#### Steps

1. When you enter the Select Network page, select Wired Network or Wi-Fi for your actual needs.

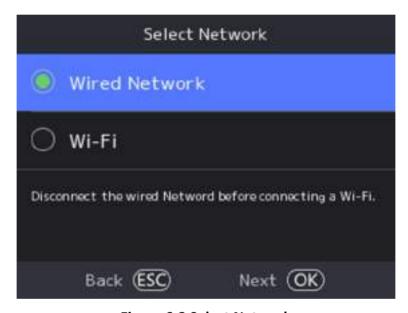

**Figure 6-2 Select Network** 

Note

Disconnect the wired network before connecting a Wi-Fi.

2. Select Next.

#### **Wired Network**

Note

Make sure the device has connected to a network.

If enable **DHCP**, the system will assign the IP address and other parameters automatically.

If disable **DHCP**, you should set the IP address, the subnet mask, and the gateway.

#### Wi-Fi

Select a Wi-Fi and enter the Wi-Fi's password to get connected.

Or select Add Wi-Fi and enter the Wi-Fi's name and the password to get connected.

3. Optional: Select Back to skip network settings.

#### 6.4 Access to Platform

Enable the function and the device can communicate via Hik-Connect. You can add the device to Hik-Connect modile client and so on.

#### **Steps**

- 1. Enable Access to Hik-Connect, and set the Server IP and Verification Code.
- 2. Press OK.

### **6.5 Privacy Settings**

After activation, selecting network, you should set the privacy parameters, including the picture uploading and storage.

Select parameters according to your actual needs.

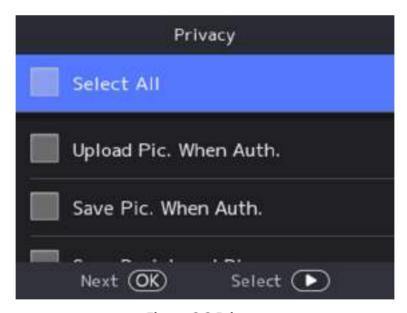

Figure 6-3 Privacy

#### **Upload Pic. When Auth. (Upload Picture When Authenticating)**

Upload the pictures captured when authenticating to the platform automatically.

Save Pic. When Auth. (Save Picture When Authenticating)

If you enable this function, you can save the picture when Authenticating to the device.

### Save Registered Pic. (Save Registered Picture)

The registered face picture will be saved to the system if you enable the function.

#### **Upload Pic. After Linked Capture (Upload Picture After Linked Capture)**

Upload the pictures captured by linked camera to the platform automatically.

#### Save Pic. After Linked Capture (Save Pictures After Linked Capture)

If you enable this function, you can save the picture captured by linked camera to the device. Select **OK** to complete the settings.

#### 6.6 Set Administrator

After device activation, you can add an administrator to manage the device parameters.

#### **Before You Start**

Activate the device.

#### **Steps**

1. Enter the employee ID, name and press OK.

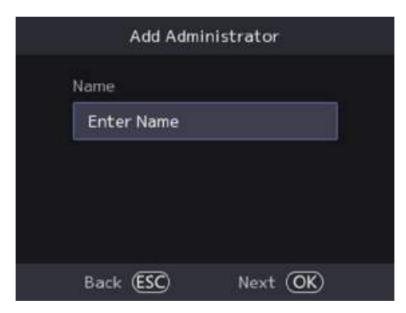

**Figure 6-4 Add Administrator Page** 

2. Select a credential to add.

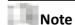

Up to one credential should be added.

- See Face forward at the camera. Make sure the face is in the face recognition area. Press **OK** to capture and press **OK** to confirm.

- 📓 : Press your finger according to the instructions on the device screen. Press **OK** to confirm.
- Enter the card No. or present card on the card presenting area. Press **OK** to confirm.
- 3. Press OK.

# **Chapter 7 Basic Operation**

# 7.1 Login

Login the device to set the device basic parameters.

# 7.1.1 Login by Activation Password

You should login the system before other device operations. If you do not configure an administrator, you should follow the instructions below to login.

#### **Steps**

- 1. Long press OK to enter Authenticate via Admin page.
- 2. Press ( to enter the password.
  - If you have added an administrator for the device, press OK and enter the password.
  - If you haven't added an administrator for the device, enter the password.
- 3. Press OK to enter the home page.

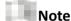

The device will be locked for 30 minutes after 5 failed password attempts.

# 7.1.2 Login by Administrator

If you have added an administrator for the device, only the administrator can login the device for device operation.

# **Steps**

1. Long press OK to enter the admin login page.

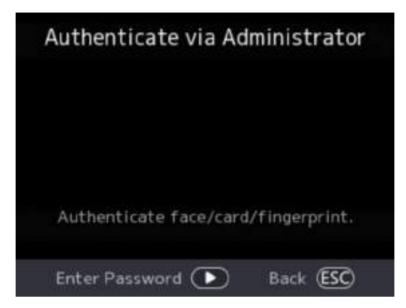

Figure 7-1 Admin Login

2. Authenticate the administrator's face, fingerprint or card to enter the home page.

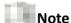

The device will be locked for 30 minutes after 5 failed fingerprint or card attempts.

- 3. Optional: Press OK and you can enter the device activation password for login.
- 4. Optional: Press ESC and you can exit the admin login page.

# 7.1.3 Forgot Password

If you forget the password during authentication, you can change the password.

#### Steps

- 1. Long press OK to enter Authenticate via Administrator page.
- 2. Press ( to enter the password entering page, and then press ESC.
- 3. Select Forgot Password.
- 4. Answer the security questions that configured when activation.
- 5. Create a new password and confirm it.
- 6. Press OK.

# 7.2 Communication Settings

You can set the wired network, the Wi-Fi parameter, the RS-485 parameters, AP Mode, ISUP and access to Hik-Connect on the communication settings page.

# 7.2.1 Set Wired Network Parameters

You can set the device wired network parameters, including the IP address, the subnet mask, the gateway, and DNS parameters.

## **Steps**

- 1. Select System Settings → Comm. (Communication) to enter the Communication settings page.
- 2. On the Communication page, select Wired Network.

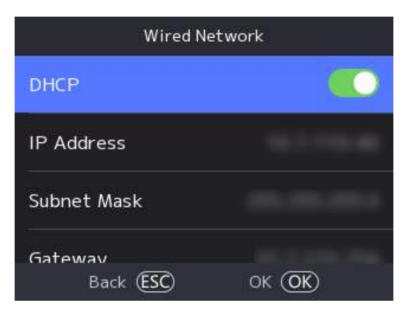

**Figure 7-2 Wired Network Settings** 

- 3. Set IP Address, Subnet Mask, and Gateway.
  - Enable **DHCP**, and the system will assign IP address, subnet mask, and gateway automatically.
  - Disable **DHCP**, and you should set the IP address, subnet mask, and gateway manually.

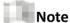

The device's IP address and the computer IP address should be in the same IP segment.

**4.** Set the DNS parameters. You can enable **Auto Obtain DNS**, set the preferred DNS server and the alternate DNS server.

# 7.2.2 Set Wi-Fi Parameters

You can enable the Wi-Fi function and set the Wi-Fi related parameters.

# Steps

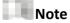

The function should be supported by the device.

- 1. Select System Settings → Comm. (Communication) to enter the Communication settings page.
- 2. On the Communication settings page, select Wi-Fi.

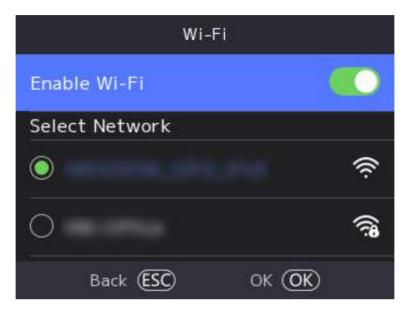

Figure 7-3 Wi-Fi Settings

- 3. Enable the Wi-Fi function.
- 4. Select a Wi-Fi from the list, and enter the Wi-Fi's password. Tap OK.

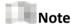

Only digits, letters, and special characters are allowed in the password.

- 5. Set the Wi-Fi's parameters.
  - By default, DHCP is enable. The system will allocate the IP address, the subnet mask, and the gateway automatically.
  - If disable DHCP, you should enter the IP address, the subnet mask, and the gateway manually.
- **6.** Press OK to save the settings and go back to the Wi-Fi tab.
- 7. Press ESC to save the network parameters.

#### 7.2.3 Set ISUP Parameters

Set ISUP parameters and the device can upload data via ISUP protocol.

#### **Before You Start**

Make sure your device has connect to a network.

#### Steps

1. Select System Settings → Comm. → ISUP.

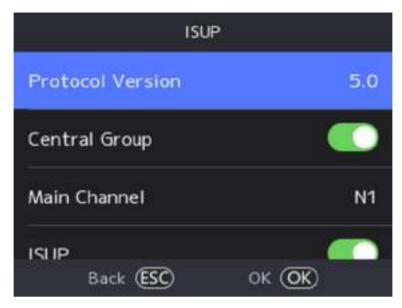

**Figure 7-4 ISUP Settings** 

2. Enable the ISUP function and set the ISUP server parameters.

# **ISUP Version**

Set the ISUP version according to your actual needs.

# **Central Group**

Enable central group and the data will be uploaded to the center group.

# **Main Channel**

Support N1 or None.

## **ISUP**

Enable ISUP function and the data will be uploaded via ISUP protocol.

# **Address Type**

Select an address type according to your actual needs.

ΙP

Set the ISUP server's IP address.

# Port

Set the ISUP server's port No.

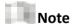

Port No. Range: 1 to 65535.

# **Device ID**

Set device serial no.

# **ISUP Key**

If you choose V5.0, you should create an account and ISUP key. If you choose other version, you should create an ISUP account only.

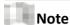

- Remember the ISUP account and ISUP key. You should enter the account name or the key when the device should communicate with other platforms via ISUP protocol.
- ISUP key range: 8 to 16 characters.

# 7.2.4 Platform Access

You can change the device verification code and set the server address before you add the device to the Hik-Connect mobile client.

#### **Before You Start**

Make sure your device has connected to a network.

## **Steps**

- 1. Select **System Settings** → **Comm.** (Communication) on the Home page to enter the Communication settings page.
- 2. On the Communication settings page, select Hik-Connect.
- 3. Enable Hik-Connect
- 4. Enter Server IP.
- **5.** Create the **Verification Code**, and you need to enter the verification code when you manage the devices via **Hik-Connect**.
- 6. Select **Device QR Code**, scan the QR code to bind the device.

## 7.2.5 Set RS-485 Parameters

The face recognition terminal can connect external access controller, secure door control unit, or card reader via the RS-485 terminal.

#### Steps

- **1.** Select **System Settings** → **Comm.** (Communication Settings) on the Home page to enter the Communication Settings page.
- 2. On the Communication Settings page, select RS-485 to enter the RS-485 tab.
- 3. Select an peripheral type according to your actual needs.

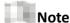

If you select **Access Controller**: If connect the device to a terminal via the RS-485 interface, set the RS-485 address as 2. If you connect the device to a controller, set the RS-485 address according to the door No.

4. Select ESC and you should reboot the device if you change the parameters.

# 7.2.6 Set AP Mode

You can enable AP mode, and add the device to Hik-Connect to set network.

## **Steps**

- **1.** Select **System Settings** → **Comm.** (Communication Settings) on the Home page to enter the Communication Settings page.
- 2. On the Communication Settings page, select AP Mode to enter the settings page.
- 3. Enable AP mode.
- 4. Select Device QR Code, scan the QR code in Hik-Connect to add the device to set network.

# 7.3 User Management

On the user management interface, you can add, edit, delete and search the user.

## 7.3.1 Add Administrator

The administrator can log in the device backend and configure the device parameters.

# **Steps**

- 1. Long press OK to enter the admin login page.
- 2. Select User → Add User to enter the Add User page.

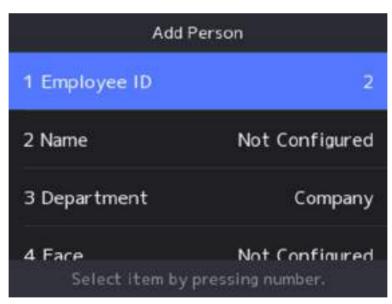

3. Edit the employee ID.

- The employee ID should be less than 32 characters. And it can be a combination of lower letters, upper letters, and numbers.
- The employee ID should not be duplicated.
- 4. Select the Name field and input the user name on the keyboard.

# Note

- Numbers, upper case letters, lower case letters, and special characters are allowed in the user name.
- Up to 128 characters are allowed in the user name.
- 5. Select the **Department**.
- **6. Optional:** Add a face picture, fingerprints, cards, or PIN for the user.

# Note

- For details about adding a face picture, see Add Face Picture.
- Note

For details about adding a fingerprint, see Add Fingerprint.

- For details about adding a card, see Add Card.
- For details about adding a password, see *View PIN code* .
- 7. Optional: Set the user's authentication type.

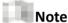

For details about setting the authentication type, see **Set Authentication Mode**.

8. Set the user role.

#### **Administrator**

The user is the administrator. Except for the normal attendance function, the user can also enter the Home page to operate after authenticating the permission.

## **Normal User**

The User is the normal user. The user can only authenticate or take attendance on the initial page.

**9.** Press ESC and then press OK to save the settings.

# 7.3.2 Add Face Picture

Add user's face picture to the device. And the user can use the face picture to authenticate.

## **Steps**

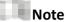

Up to 500 face pictures can be added.

- 1. Long press OK and login the device.
- 2. Select User → Add User to enter the Add User page.
- 3. Edit the employee ID.

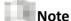

- The employee ID should be less than 32 characters. And it can be a combination of lower letters, upper letters, and numbers.
- The employee ID should not be duplicated.
- 4. Select the Name field and input the user name on the keyboard.

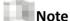

- Numbers, upper case letters, lower case letters, and special characters are allowed in the user name.
- The suggested user name should be within 128 characters.
- 5. Select the Face field to enter the face picture adding page.

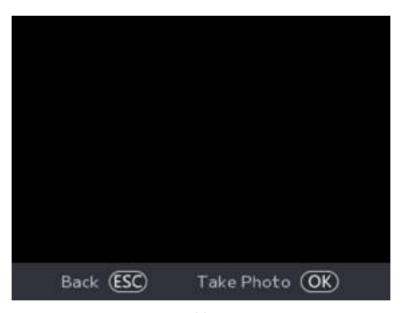

**Figure 7-5 Add Face Picture** 

6. Look at the camera.

- Make sure your face picture is in the face picture outline when adding the face picture.
- Make sure the captured face picture is in good quality and is accurate.
- For details about the instructions of adding face pictures, see <u>Tips When Collecting/</u> Comparing Face Picture.

After completely adding the face picture, a captured face picture will be displayed at the center of the page.

- 7. Press OK to save the face picture.
- **8. Optional:** Press ESC to select **Retake** and adjust your face position to add the face picture again.
- 9. Set the user role.

#### **Administrator**

The user is the administrator. Except for the normal attendance function, the user can also enter the Home page to operate after authenticating the permission.

#### **Normal User**

The User is the normal user. The user can only authenticate or take attendance on the initial page.

**10.** Press ESC and then press OK to save the settings.

# 7.3.3 Add Fingerprint

Add a fingerprint for the user and the user can authenticate via the added fingerprint.

#### **Steps**

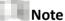

- The function should be supported by the device.
- Up to 1000 fingerprints can be added.
- 1. Long press OK and login the device.
- 2. Press User → Add User to enter the Add User page.
- 3. Select the Employee ID field and edit the employee ID.

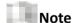

- The employee ID should be less than 32 characters. And it can be a combination of lower letters, upper letters, and numbers.
- The employee ID should not start with 0 and should not be duplicated.
- 4. Select the Name field and input the user name on the keyboard.

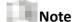

- Numbers, upper case letters, lower case letters, and special characters are allowed in the user name.
- The suggested user name should be within 128 characters.
- **5.** Select the Fingerprint field to enter the Fingerprint page.
- 6. Follow the instructions to add a fingerprint.

- The same fingerprint cannot be repeatedly added.
- Up to 10 fingerprints can be added for one user.
- You can also use the client software or the fingerprint recorder to record fingerprints.
   For details about the instructions of scanning fingerprints, see <u>Tips for Scanning Fingerprint</u>.
- **7**. Set the user role.

#### **Administrator**

The user is the administrator. Except for the normal attendance function, the user can also enter the Home page to operate after authenticating the permission.

#### **Normal User**

The User is the normal user. The user can only authenticate or take attendance on the initial page.

8. Press ESC and then press OK to save the settings.

#### 7.3.4 Add Card

Add a card for the user and the user can authenticate via the added card.

## **Steps**

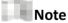

The device supports EM card or M1 card. The supported card type varies between different models.

- 1. Long press OK and login the device.
- 2. Select User → Add User to enter the Add User page.
- 3. Select the Employee ID field and edit the employee ID.

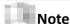

- The employee ID should be less than 32 characters. And it can be a combination of lower letters, upper letters, and numbers.
- The employee ID should not be duplicated.
- 4. Select the Name field and input the user name on the keyboard.

- Numbers, upper case letters, lower case letters, and special characters are allowed in the user name.
- The suggested user name should be within 128 characters.
- 5. Select the Card field and press OK to enter the Add Card page.
- 6. Configure the card No.
  - Enter the card No. manually.
  - Present the card over the card swiping area to get the card No.

# Note

- · The card No. cannot be empty.
- Up to 20 characters are allowed in the card No.
- The card No. cannot be duplicated.
- **7.** Configure the card type.
- 8. Set the user role.

#### **Administrator**

The user is the administrator. Except for the normal attendance function, the user can also enter the Home page to operate after authenticating the permission.

#### **Normal User**

The User is the normal user. The user can only authenticate or take attendance on the initial page.

9. Press ESC and then press OK to save the settings.

# 7.3.5 View PIN code

Add a PIN code for the user and the user can authenticate via the PIN code.

#### **Steps**

- 1. Long press OK and login the device.
- 2. Select User → Add User to enter the Add User page.
- 3. Edit the employee ID.

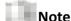

- The employee ID should be less than 32 characters. And it can be a combination of lower letters, upper letters, and numbers.
- The employee ID should not be duplicated.
- 4. Select the Name field and input the user name on the keyboard.

- Numbers, upper case letters, lower case letters, and special characters are allowed in the user name.
- The suggested user name should be within 128 characters.
- 5. Select the PIN code and create a PIN for the user.

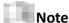

Make sure the password mode is **Local Password**, or the PIN area cannot be edtied.

6. Set the user role.

#### **Administrator**

The user is the administrator. Except for the normal attendance function, the user can also enter the Home page to operate after authenticating the permission.

#### **Normal User**

The User is the normal user. The user can only authenticate or take attendance on the initial page.

7. Press ESC and then press OK to save the settings.

#### 7.3.6 Set Authentication Mode

After adding the user's face picture, password, or other credentials, you should set the authentication mode and the user can authenticate his/her identity via the configured authentication mode.

#### **Steps**

- 1. Long press OK and login the device.
- 2. Select User → Add User → Auth. Settings .
- **3.** Select Device or Custom as the authentication mode.

#### **Device**

If you want to select device mode, you should set the terminal authentication mode in Access Control Settings page first. For details see *Setting Access Control Parameters*.

#### Custom

You can combine different authentication modes together according to your actual needs.

**4.** Press ESC to save the settings.

# 7.3.7 Edit User

After adding the user, you can edit it.

# **Edit User**

On the User Management page, select a user from the User List to enter the User Information page. Follow the steps in <u>User Management</u> to edit the user parameters. Press ESC to save the settings.

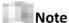

The employee ID cannot be edited.

# 7.4 Local Time and Attendance

Manage department, shift, schedule, and report.

You can add, edit, delete department/shift/schedule. You can also export the attendance report.

# 7.4.1 Attendance Process Description

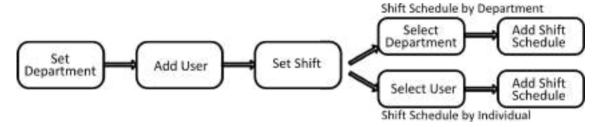

**Figure 7-6 Attendance Process Description** 

# 7.4.2 Department Management

You can add, edit and delete the department.

Tap **Dept.** on the Home page to enter the settings page.

# **Add Department**

Tap +, enter the department name, and tap **OK**.

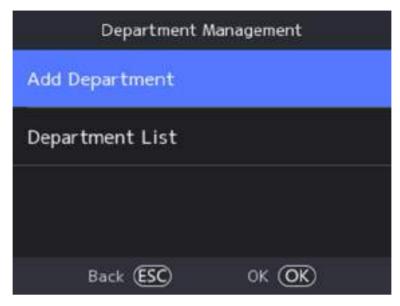

Figure 7-7 Add Department

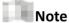

- The department name supports uppercase English, lowercase English, numbers and symbols.
- Up to 32 characters can be entered in department name.
- There are 7 departments in the department management by default.

# **Edit Department**

Tap the department that needs to be edited, to edit the settings.

You can edit the department name, and view employee information according to your actual needs.

# **Delete Department**

Tap the department that needs to be deleted.

Tap , and tap **OK** to delete the department.

## 7.4.3 Enable Local T&A

You can enable Local T&A, and set attendance rules, shift and schedule.

#### **Steps**

- 1. Long press **OK** to enter the admin login page.
- 2. Select Local T&A, and enable Local T&A.

# 7.4.4 Shift Management

# Set Attendance Rule for Shift

Set attendance rule before setting shift.

Select Local T&A → T&A → Shift Management → Attendance Rule to enter the page.

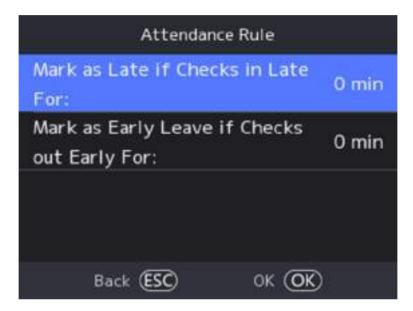

Figure 7-8 Attendance Rule

Set the attendance rule, including Mark as Later if Checks in Late For and Mark as Early Leave if Checks out Early For. After entering the duration, Select **OK** to save the settings.

Take the following picture as an example to describe the rules.

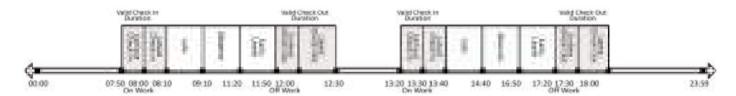

Figure 7-9 Attendance Rule Example

# Mark as Early Leave if Checks out Early For

Set the Mark as Early Leave if Checks out Early For time. For example, set the off work time as 17:30 and set the parameter as 10 min, the earliest check out time will be 17:20. Checking out at or earlier than 17:19 will be marked as invalid.

#### Mark as Later if Checks in Late For

Set the Mark as Later if Checks in Late For time. For example, set the off work time as 17:30 and set the parameter as 30 min, the latest check out time will be 18:00. Checking out at or later than 18:01 will be marked as invalid.

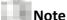

By default, if set as 0 min, the valid check out time ends at 23:59:59.

# Note

- · The unit is min.
- The available time is from 0 to 1440 min.

#### **Set Shift**

Edit or add the shift attendance information, including the shift name, the shift period, and the overtime shift period. You can also reset the normal shift after editing.

# **Before You Start**

Set the attendance rule. For details, see Set Attendance Rule for Shift.

#### Steps

1. Select Local T&A → T&A → Shift Management to enter the page.

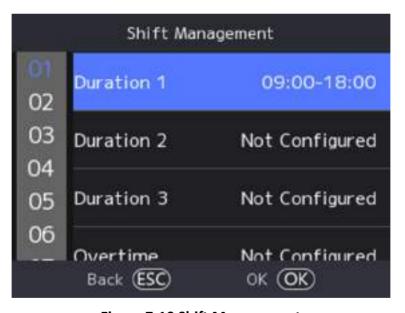

Figure 7-10 Shift Management

2. Set the shift name and period in order and set the overtime shift period according to your needs.

- If the attendance rules conflict with the normal shift period, the device will prompt "Incorrect Time Duration". Delete all configured time durations and reset after exiting.
- The shift name supports numbers, uppercase letters, lowercase letters, Chinese characters and symbols.
- Up to 32 characters are allowed in the shift name.
- 3. Select **OK** to save the settings.

#### 7.4.5 Shift Schedule

Combine shift and holiday according to your actual needs. Scheduling shift by department and scheduling shift by individual are supported.

Schedule Shift by Department: All persons in the department use the same shift schedule to take attendance.

Schedule Shift by Individual: Take attendance according to individual's conditions.

# **Shift Schedule by Department**

All persons in the department use the same shift schedule to take attendance.

#### **Before You Start**

- Edit department. For details, see **Department Management**.
- Set shift. For details, see **Set Shift**.

#### **Steps**

- 1. Select Local T&A → T&A → Schedule to enter the Shift Schedule by Department page.
- 2. Select Add Shift Schedule.
- **3.** Select the **Department/Person**, select a department. For details, see **Department Management**.
- 4. Set Shift according to your actual needs.
- 5. Select OK.
- 6. Optional: You can edit the schedule information in Shift Schedule List.

# **Shift Schedule by Person**

Take attendance according to individual's conditions.

## **Before You Start**

- Add user before setting shift schedule by individual. For details, see User Management.
- Set shift. For details, see **Set Shift**.

## **Steps**

- 1. Select Local T&A → T&A → Schedule to enter the Shift Schedule by Department page.
- 2. Select Add Shift Schedule.
- 3. Select the Department/Person, select the person. For details, see User Management.
- 4. Set Shift according to your actual needs.
- 5. Select OK.
- 6. Optional: You can edit the schedule information in Shift Schedule List.

# 7.5 Platform Attendance

You can set the attendance mode as check in, check out, break out, break in, overtime in, and overtime out according to your actual situation.

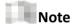

The function should be used cooperatively with time and attendance function on the client software.

# 7.5.1 Disable Attendance Mode via Device

Disable the attendance mode and the system will not display the attendance status on the initial page.

Select **Platform Attendance** to enter the settings page.

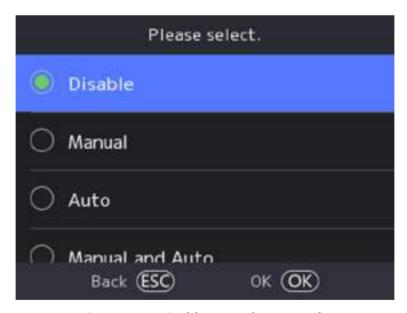

Figure 7-11 Disable Attendance Mode

Set the Attendance Mode as Disable.

You will not view or configure the attendance status on the initial page. And the system will follow the attendance rule that configured on the platform.

## 7.5.2 Set Manual Attendance via Device

Set the attendance mode as manual, and you should select a status manually when you take attendance.

#### **Before You Start**

Add at least one user, and set the user's authentication mode. For details, see *User Management*.

# Steps

- 1. Select Platform Attendance to enter the settings page.
- 2. Set the Attendance Mode as Manual.

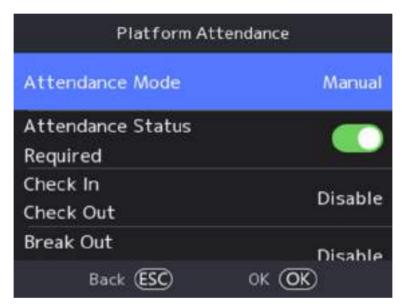

Figure 7-12 Manual Attendance Mode

- 3. Enable the Attendance Status Required.
- 4. Enable a group of attendance status.

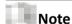

The Attendance Property will not be changed.

**5. Optional:** Select an status and change its name if required.

The name will be displayed on the T & A Status page and the authentication result page.

#### Result

You should select an attendance status manually after authentication.

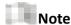

If you do not select a status, the authentication will be failed and it will not be marked as a valid attendance.

## 7.5.3 Set Auto Attendance via Device

Set the attendance mode as auto, and you can set the attendance status and its available schedule. The system will automatically change the attendance status according to the configured schedule.

#### **Before You Start**

Add at least one user, and set the user's authentication mode. For details, see *User Management*.

# **Steps**

- 1. Select **Platform Attendance** to enter the settings page.
- 2. Set the Attendance Mode as Auto.

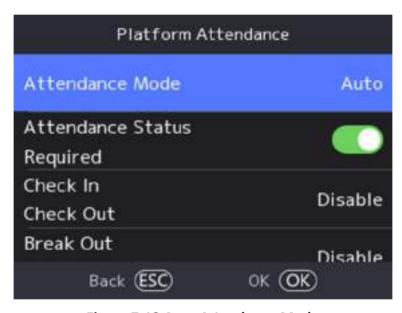

Figure 7-13 Auto Attendance Mode

- 3. Enable the Attendance Status Required function.
- 4. Enable a group of attendance status.

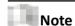

The Attendance Property will not be changed.

**5. Optional:** Select an status and change its name if required.

The name will be displayed on the T & A Status page and the authentication result page.

- 6. Set the status' schedule.
  - 1) Select Attendance Schedule.
  - 2) Select Monday, Tuesday, Wednesday, Thursday, Friday, Saturday, or Sunday.

- 3) Set the selected attendance status's start time of the day.
- 4) Press OK.
- 5) Repeat step 1 to 4 according to your actual needs.

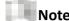

The attendance status will be valid within the configured schedule.

#### Result

When you authenticate on the initial page, the authentication will be marked as the configured attendance status according to the configured schedule.

## **Example**

If set the **Break Out** as Monday 11:00, and **Break In** as Monday 12:00, the valid user's authentication from Monday 11:00 to 12:00 will be marked as break.

## 7.5.4 Set Manual and Auto Attendance via Device

Set the attendance mode as **Manual and Auto**, and the system will automatically change the attendance status according to the configured schedule. At the same time you can manually change the attendance status after the authentication.

#### **Before You Start**

Add at least one user, and set the user's authentication mode. For details, see *User Management*.

#### **Steps**

- 1. Select **Platform Attendance** to enter the settings page.
- 2. Set the Attendance Mode as Manual and Auto.

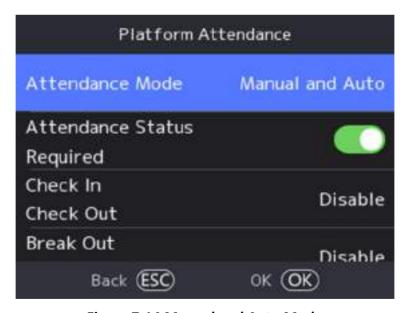

Figure 7-14 Manual and Auto Mode

- 3. Enable the Attendance Status Required function.
- 4. Enable a group of attendance status.

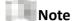

The Attendance Property will not be changed.

5. Optional: Select an status and change its name if required.

The name will be displayed on the T & A Status page and the authentication result page.

- 6. Set the status' schedule.
  - 1) Select Attendance Schedule.
  - 2) Select Monday, Tuesday, Wednesday, Thursday, Friday, Saturday, or Sunday.
  - 3) Set the selected attendance status's start time of the day.
  - 4) Press OK.
  - 5) Repeat step 1 to 4 according to your actual needs.

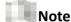

The attendance status will be valid within the configured schedule.

#### Result

On the initial page and authenticate. The authentication will be marked as the configured attendance status according to the schedule. If you tap the edit icon on the result tab, you can select a status to take attendance manually, the authentication will be marked as the edited attendance status.

#### **Example**

If set the **Break Out** as Monday 11:00, and **Break In** as Monday 12:00, the valid user's authentication from Monday 11:00 to 12:00 will be marked as break.

# 7.6 Attendance Report

You can export Total Reports, Attendance Record, Summary Report, Abnormal Attendance, Shift Schedule and Attendance Card.

Select **Attendance Report**, plug a USB flash drive, and you can select to export Total Reports, Attendance Record, Summary Report, Abnormal Attendance, Shift Schedule and Attendance Card.

# 7.7 Data Management

You can delete data, import data, and export data.

#### 7.7.1 Delete Data

Delete user data.

On the Home page, select **Data**  $\rightarrow$  **Delete Data**  $\rightarrow$  **User Data** . All user data added in the device will be deleted.

# 7.7.2 Import Data

#### Steps

- 1. Plug a USB flash drive in the device.
- 2. On the Home page, select Data → Import Data .
- 3. Select User Data, Face Data or Access Control Parameters .

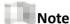

The imported access control parameters are configuration files of the device.

**4.** Enter the created password when you exported the data. If you do not create a password when you exported the data, leave a blank in the input box and select **OK** immediately.

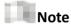

- If you want to transfer all user information from one device (Device A) to another (Device B), you should export the information from Device A to the USB flash drive and then import from the USB flash drive to Device B. In this case, you should import the user data before importing the profile photo.
- The supported USB flash drive format is FAT32.
- The imported pictures should be saved in the folder (named enroll\_pic) of the root directory and the picture's name should be follow the rule below:
- Card No.\_Name\_Department\_Employee ID\_Gender.jpg
- If the folder enroll\_pic cannot save all imported pictures, you can create another folders, named enroll\_pic1, enroll\_pic2, enroll\_pic3, enroll\_pic4, under the root directory.
- The employee ID should be less than 32 characters. It can be a combination of lower letters, upper letters, and numbers. It should not be duplicated, and should not start with 0.
- Requirements of face picture should follow the rules below: It should be taken in full-face view, directly facing the camera. Do not wear a hat or head covering when taking the face picture. The format should be JPEG or JPG.

# 7.7.3 Export Data

#### **Steps**

- 1. Plug a USB flash drive in the device.
- 2. On the Home page, select Data → Export Data.
- 3. Select Face Data, Event Data, User Data, or Access Control Parameters.

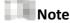

The exported access control parameters are configuration files of the device.

**4. Optional:** Create a password for exporting. When you import those data to another device, you should enter the password.

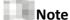

- The supported USB flash drive format is DB.
- The system supports the USB flash drive with the storage of 1G to 32G. Make sure the free space of the USB flash drive is more than 512M.
- The exported user data is a DB file, which cannot be edited.

# 7.8 Identity Authentication

After network configuration, system parameters configuration and user configuration, you can go back to the initial page for identity authentication. The system will authenticate person according to the configured authentication mode.

# 7.8.1 Authenticate via Single Credential

Set the user authentication type before authentication. For details, see <u>Set Authentication Mode</u>. Authenticate face, fingerprint, card or PIN.

#### Face

Face forward at the camera and start authentication via face.

# **Fingerprint**

Place the enrolled fingerprint on the fingerprint module and start authentication via fingerprint.

## Card

Present the card on the card swiping area and start authentication via card.

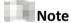

The card can be normal IC card, or encrypted card.

#### **PIN Code**

Enter the pin code to authenticate via PIN code.

If authentication completed, a prompt "Authenticated" will pop up.

# 7.8.2 Authenticate via Multiple Credential

#### **Before You Start**

Set the user authentication type before authentication. For details, see **Set Authentication Mode** .

## **Steps**

1. If the authentication mode is Card and Face, Password and Face, Card and Password, Card and Face and Fingerprint, authenticate any credential according to the instructions on the live view page.

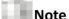

- The card can be normal IC card, or encrypted card.
- 2. After the previous credential is authenticated, continue authenticate other credentials.

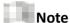

- For detailed information about scanning fingerprint, see Tips for Scanning Fingerprint.
- For detailed information about authenticating face, see *Tips When Collecting/Comparing Face Picture*.

If authentication succeeded, the prompt "Authenticated" will pop up.

# 7.9 Basic Settings

You can set the voice, time, sleeping (s), language, supplement light and video standard.

Long press OK and login the device. Select **System Settings** → **Basic** to enter Basic Settings page.

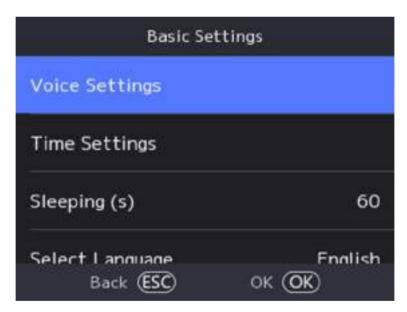

Figure 7-15 Basic Settings Page

# **Voice Settings**

You can enable/disable the voice function.

# **Time Settings**

Set the time zone, the device time and the DST.

# Sleeping (s)

Set the device sleeping waiting time (s). For example, when you are on the initial page and if you set the sleeping time to 30 s, the device will sleep after 30 s without any operation.

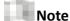

20 s to 999 s are available to configure.

## **Select Language**

Select the language according to actual needs.

# **Supplement Light**

Set the white light mode, brightness, start time and end time.

#### Video Standard

#### PAL

25 frames per second. Suitable for mainland China, Hong Kong (China), the Middle East countries, Europe countries, etc.

#### **NTSC**

30 frames per second. Suitable for the USA, Canada, Japan, Taiwan (China), Korea, the Philippines, etc.

# 7.10 Password Management

You can change device password.

## **Steps**

- 1. Long press **OK** and login the device. Select **System Settings** → **Basic** → **Password**.
- 2. Select Change Password. Enter the old password.
- 3. Enter the new password and confirm it.
- 4. Select OK.

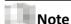

The password strength of the device can be automatically checked. We highly recommend you change the password of your own choosing (using a minimum of 8 characters, including at least two kinds of following categories: upper case letters, lower case letters, numbers, and special characters) in order to increase the security of your product. And we recommend you change your password regularly, especially in the high security system, changing the password monthly or weekly can better protect your product.

Proper configuration of all passwords and other security settings is the responsibility of the service provider and/or end-user.

# 7.11 Set Biometric Parameters

You can customize the face parameters to improve the face recognition performance. The configurable parameters includes face liveness level, face recognition distance, face recognition interval, face 1:N security level, face 1:1 security level and face with mask detection.

Long press OK and login the device. Select **System Settings** to enter System Settings page. Then select **Biometrics** to enter Biometrics settings page.

**Table 7-1 Face Picture Parameters** 

| Parameter                    | Description                                                                                                    |
|------------------------------|----------------------------------------------------------------------------------------------------|
| Face Liveness Level          | After enabling face anti-spoofing function, you can set the matching security level when performing live face authentication.                                                           |
| Face Recognition Distance    | Set the valid distance between the user and the camera when authenticating.                                                                                                    |
| Face Recognition<br>Interval | The time interval between two continuous face recognitions when authenticating.  Note                                                                                                   |
|                              | You can input the number from 1 to 10.                                                                                                    |
| Face 1:N Security Level      | Set the matching threshold when authenticating via 1:N matching mode. The larger the value, the smaller the false accept rate and the larger the false rejection rate.                  |
| Face 1:1 Security Level      | Set the matching threshold when authenticating via 1:1 matching mode. The larger the value, the smaller the false accept rate and the larger the false rejection rate.                  |
| Face with Mask<br>Detection  | After enabling the face with mask detection, the system will recognize the captured face with mask picture. You can set face with mask & face 1:1 level and 1:N level and the strategy. |
|                              | Reminder of Wearing                                                                                                    |
|                              | If the person do not wear a face mask when authenticating, the device prompts a notification and the door will open.                                                                    |
|                              | Must Wear                                                                                                    |
|                              | If the person do not wear a face mask when authenticating, the device prompts a notification and the door keeps closed.                                                                 |
|                              | None                                                                                                    |
|                              | If the person do not wear a face mask when authenticating, the device will not prompt a notification.                                                                                   |

# 7.12 Set Access Control Parameters

You can set the access control permissions, including the functions of authentication mode, enable NFC card, enable M1 card, door contact, open duration (s) and authentication interval (s).

On the home page, select **ACS** (Access Control Settings) to enter the Access Control Settings page. Edit the access control parameters on this page.

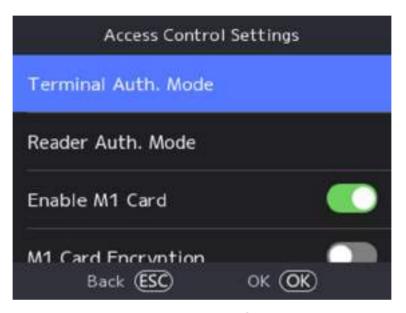

**Figure 7-16 Access Control Parameters** 

The available parameters descriptions are as follows:

**Table 7-2 Access Control Parameters Descriptions** 

| Parameter | Description                                                                                                 |
|-----------|----------------------------------------------------------------------------------------------------|
|           | Select the face recognition terminal's authentication mode. You can also customize the authentication mode. |

| Parameter                                  | Description                                                                                                    |
|--------------------------------------------|----------------------------------------------------------------------------------------------------|
|                                            | Note                                                                                                    |
|                                            | <ul> <li>Only the device with the fingerprint module supports the fingerprint related function.</li> <li>Biometric recognition products are not completely applicable</li> </ul> |
|                                            | to anti-spoofing environments. If you require a higher security level, use multiple authentication modes.                                                                        |
|                                            | <ul> <li>If you adopt multiple authentication modes, you should<br/>authenticate other methods before authenticating face.</li> </ul>                                            |
| Card Reader Authentication<br>Mode         | Select the card reader's authentication mode.                                                                                                    |
| Enable NFC Card                            | Enable the function and you can present the NFC card to authenticate.                                                                                                    |
| Enable M1 Card                             | Enable the function and you can present the M1 card to authenticate.                                                                                                    |
| M1 Card Encryption                         | Enabling the M1 card encryption function can improve the card security level. The card will not be copied easily.                                                                |
| Door Contact                               | You can select "Remain Open" or "Remain Closed" according to your actual needs. By default, it is "Remain Closed".                                                               |
| Open Duration                              | Set the door unlocking duration. If the door is not opened for the set time, the door will be locked. Available door locked time range: 1 to 255s.                               |
| Authentication Interval                    | Set the device authenticating interval. Available authentication interval range: 0 to 65535.                                                                                     |
| Authentication Result Display Duration (s) | Set the authentication result displaying time duration after authentication.                                                                                                    |
| Password Mode                              | Platform-Applied Personal PIN                                                                                                    |
|                                            | The PIN is managed and distributed by the platform. You cannot set the PIN on the device or Web.                                                                                 |
|                                            | Device-Set Personal PIN                                                                                                    |
|                                            | The PIN is set on the device or Web. You cannot set the PIN on other platform.                                                                                                   |

# 7.13 Preference Settings

You can configure preference settings parameters.

## Steps

1. Select **System Settings** → **Preference** to enter the preference settings page.

#### Theme

You can set the theme of the prompt window on the authentication page. You can select **Theme** as **Authentication/Simple**.

#### Authentication

The device authentication page will display the live view page. And the person's name, employee ID, face pictures will all be displayed after authentication.

## Simple

After selecting this mode, the live view of the authentication page will be disabled, and in the meanwhile, the person's name, employee ID, face pictures will all be hidden.

# **Show Attendance Record During Check**

You can enable **Show Attendance Record During Check**, after enabling, attendance record will display during check.

2. Select OK.

# 7.14 System Maintenance

You can view the device system information and capacity. You can also upgrade device, view the user manual, restore the system to factory settings, default settings, and reboot the system.

Long press OK and login the device. Select **Maint.** to enter System Maintenance page.

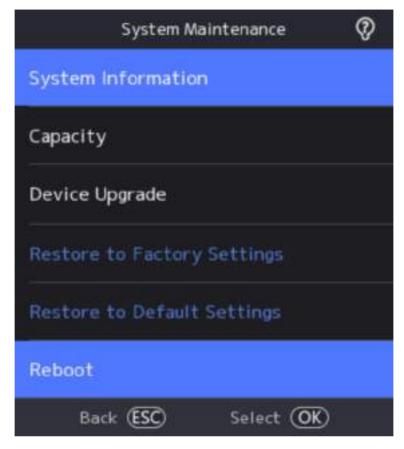

Figure 7-17 Maintenance Page

# **System Information**

You can view the device information including device model, serial No., firmware version, MAC address, production data and open source code license.

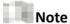

The page may vary according to different device models. Refers to the actual page for details.

# Capacity

You can view the number of user, face picture, card, fingerprint and event.

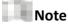

Parts of the device models support displaying the fingerprint number. Refers to the actual page for details.

# **Device Upgrade**

**Online Update** 

If the device has been connected to Hik-Connect and network, when there is a new installation package in Hik-Connect, you can select **Device Upgrade**  $\rightarrow$  **Online Update** to upgrade the device system.

## **Update via USB**

Plug the USB flash drive in the device USB interface. Select **Device Upgrade** → **Update via USB**, and the device will read the *digicap.dav* file in the USB flash drive to start upgrading.

#### **User Manual**

You can scan the QR code to view the user manual.

## **Restore to Factory Settings**

All parameters will be restored to the factory settings. The system will reboot to take effect.

## **Restore to Default Settings**

All parameters, except for the communication settings, remotely imported user information, will be restored to the default settings. The system will reboot to take effect.

#### Reboot

The device will reboot after the confirmation.

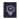

Select **System Information** → [a], long press **OK**, and enter admin password to set the face **Face Parameter** 

# **Custom Anti-Spoofing Detection**

#### **Face Liveness Level**

After enabling face anti-spoofing function, you can set the matching security level when performing live face authentication.

## **Anti-Spoofing Detection Threshold**

The larger the value, the smaller the false accept rate and the larger the false rejection rate. The smaller the value, the larger the false accept rate and the smaller the false rejection rate.

#### **Lock Face for Anti-Spoofing Protection**

After enabling this function, the device will lock automatically when anti-spoofing detection failed.

#### **Lock Duration**

The lock duration after enabling **Lock Face for Anti-Spoofing Protection** when anti-spoofing detection failed.

#### **Version Information**

You can view the device information.

# Chapter 8 Configure the Device via the Mobile Browser

# 8.1 Login

You can login via mobile browser.

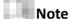

- · Parts of the model supports Wi-Fi settings.
- · Make sure the device is activated.
- Make sure the device and the mobile phone are in the same Wi-Fi.

Enter the device IP address in the address bar of the mobile browser and press **Enter** to enter the login page.

Enter the device user name and the password. Tap Login.

# 8.2 Overview

You can view the door status, network status and basic information, and set person management, smart settings, authentication settings, and door parameters via shortcut entry.

**Function Descriptions:** 

## **Door Status**

/ / /

The door status is open/closed/remaining open/remaining closed. You can tap to select open/closed/remaining open/remaining closed status according to your actual needs.

# **Shortcut Entry**

You can set person management, smart settings, authentication settings, and door parameters via shortcut entry.

# **Network Status**

You can view the connected and registered status of wired network, wireless network, bluetooth, ISUP and Hik-Connect.

#### **Basic Information**

You can view the model, serial No. and firmware version.

# 8.3 Forget Password

If you forget the password when logging in, you can change the password by email address or security questions.

On the login page, tap Forget Password.

Select Verification Mode.

## **Security Question Verification**

Answer the security questions.

#### **E-mail Verification**

- 1. Export the QR code and send it to **pw\_recovery@hikvision.com** as attachment.
- 2. You will receive a verification code within 5 minutes in your reserved email.
- 3. Enter the verification code into the verification code field to verify your identification.

Click **Next**, create a new password and confirm it.

# 8.4 Configuration

#### 8.4.1 View Device Information

View the device name, language, model, serial No., version, number of channels, IO input number, local RS-485 number, number of alarm input and output, Mac address, factory information and device capacity, etc.

Tap → System Settings → Basic Information to enter the configuration page.

You can view the device name, language, model, serial No., version, number of channels, IO input number, local RS-485 number, number of alarm input and output, Mac address, factory information and device capacity, etc.

# 8.4.2 Time Settings

Set the time zone, time sync. mode, and displayed time.

Tap → System Settings → Time Settings to enter the settings page.

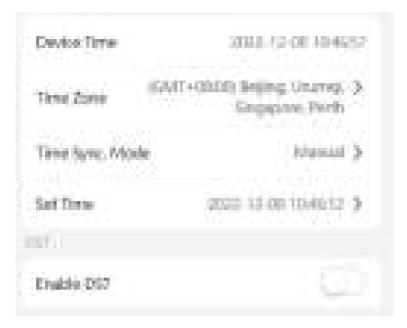

Figure 8-1 Time Settings

Tap **Save** to save the settings.

#### **Time Zone**

Select the time zone where the device is located from the drop-down list.

# Time Sync. Mode

# Manual

By default, the device time should be synchronized manually. You can set the device time manually.

# NTP

Set the NTP server's IP address, port No., and interval.

# 8.4.3 Set DST

#### **Steps**

1. Tap 
→ System Settings → Time Settings , to enter the settings page.

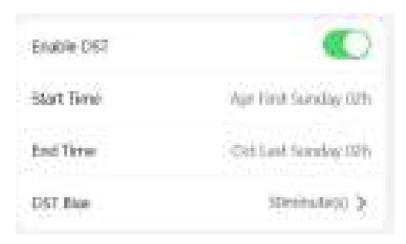

Figure 8-2 DST

- 2. Tap Enable DST.
- 3. Set the start time, end time, and DST bias.
- 4. Tap Save.

### 8.4.4 User Management

### Steps

- 1. Tap → User Management → User Management → admin to enter the setting page.
- 2. Enter the old password and create a new password.
- 3. Confirm the new password.
- 4. Tap Save.

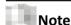

The password strength of the device can be automatically checked. We highly recommend you change the password of your own choosing (using 8-16 characters, including at least two kinds of following categories: upper case letters, lower case letters, numbers, and special characters) in order to increase the security of your product. And we recommend you change your password regularly, especially in the high security system, changing the password monthly or weekly can better protect your product.

### 8.4.5 Network Settings

You can set the wired network, Wi-Fi parameters and device port.

### **Wired Network**

Set wired network.

Tap → Communication Settings → Wired Network to enter the configuration page.

#### **DHCP**

If you disable the function, you should set the IPv4 address, IPv4 subnet mask, IPv4 default gateway, Mac address, and MTU, Mac address, MTU.

If you enable the function, the system will allocate the IPv4 address, IPv4 subnet mask, the IPv4 default gateway automatically.

#### **DNS Server**

Set the preferred DNS server and the Alternate DNS server according to your actual need.

### **Set Wi-Fi Parameters**

Set the Wi-Fi parameters for device wireless connection.

### **Steps**

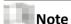

The function should be supported by the device.

- 1. Tap → Communication Settings → Wi-Fi to enter the settings page.
- 2. Enable Wi-Fi.

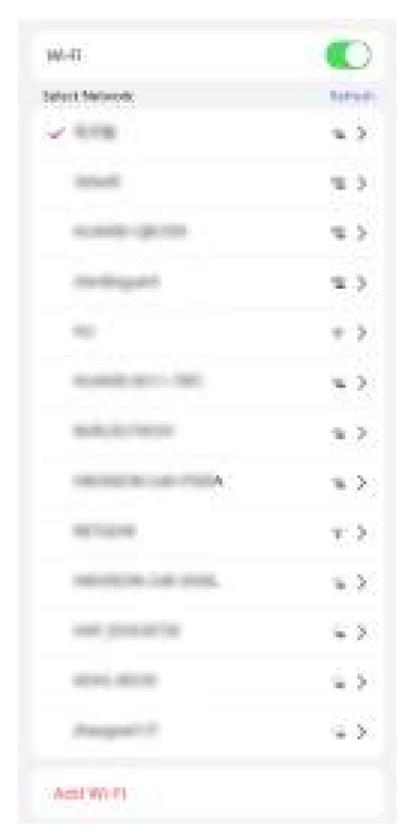

Figure 8-3 Wi-Fi

- 3. Add Wi-Fi.
  - 1) Tap Add Wi-Fi.
  - 2) Enter Wi-Fi Name and Wi-Fi Password, and select Encryption Type.
  - 3) Tap Save.
- **4.** Select the Wi-Fi name, and tap **Connect**.
- 5. Enter the password and tap Save.

## **Set Device Hotspot**

Set the device hotspot, and mobile phone can connect to the device to enter the mobile browser.

### Steps

- 1. Tap 
  → Communication Settings → Device Hotspot .
- 2. You can enable device hotspot and view the hotspot name.

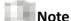

By default, the hotspot name is the AP Device Serial No.

3. Tap Save.

#### **Set Port Parameters**

You can set the HTTP and HTTPS according to actual needs when accessing the device via network.

Tap  $\longrightarrow$  Network Service  $\rightarrow$  HTTP(S), to enter the setting page.

#### **HTTP**

It refers to the port through which the browser accesses the device. For example, when the HTTP Port is modified to 81, you need to enter *http://192.0.0.65:81* in the browser for login.

#### **HTTPS**

Set the HTTPS for accessing the browser. Certificate is required when accessing.

#### **Platform Access**

Platform access provides you an option to manage the devices via platform.

#### Steps

1. Tap → Device Access → Hik-Connect to enter the settings page.

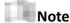

Hik-Connect is an application for mobile devices. With the App, you can view live image of the device, receive alarm notification and so on.

- 2. Check Enable to enable the function.
- 3. You can enable **Custom** to enter the server address.

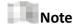

- 6 to 12 letters (a to z, A to Z) or numbers (0 to 9), case sensitive. You are recommended to use a combination of no less than 8 letters or numbers.
- The verification code cannot be **123456** or **abcdef** (case non-sensitive0).
- 4. You can view Register Status and Binding Status.
- 5. Enable Video Encryption, and create the password and confirm it.

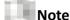

After adding the device to APP, you need to enter the video encryption password to live view the device.

- 6. You can tap Bind An Account → View QR Code, scan the QR code to bind an acount.
- 7. Tap Save to enable the settings.

#### **Set ISUP Parameters**

Set the ISUP parameters for accessing device via ISUP protocol.

### **Steps**

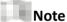

The function should be supported by the device.

- **1.** Tap  $\blacksquare$   $\rightarrow$  **Device Access**  $\rightarrow$  **ISUP** to enter the settings page.
- 2. Enable ISUP.
- **3.** Set the ISUP version, server Address, port, device ID and encryption key.

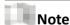

If you select 5.0 as the version, you should set the encryption key as well.

4. Tap Save to save the settings.

### 8.4.6 User Management

You can add, edit, delete, and search users via mobile Web browser.

#### Steps

- **1.** Tap **→ Person Management** to enter the settings page.
- 2. Add user.
  - 1) Tap+.
  - 2) Set the following parameters.

#### **Employee ID**

Enter the employee ID. The Employee ID cannot be 0 or exceed 32 characters. It can be a combination of uppercase, lowercase letters and numbers.

#### Name

Enter your name. The name supports numbers, uppercase and lowercase English, and characters. The name is recommended to be within 32 characters.

### **Long-Term Effective User**

Set the user permission as long-term effective.

#### Start Date/End Date

Set **Start Date** and **End Date** of user permission.

#### Administrator

If the user needs to be set as administrator, you can enable **Administrator**.

#### **User Role**

Select your user role.

#### **Face**

Add Face picture. Tap **Face**, then tap **Camera** to add face or tap **Choose from Album** to import the face.

### **Fingerprint**

Add fingerprint. Tap Fingerprint, then tap +, and add fingerprint via the fingerprint module.

#### Card

Add card. Tap **Card**, then tap +, enter the card No. and select card type.

- 3) Tap Save.
- **3.** Tap the user that needs to be edited in the user list to edit the information.
- **4.** Tap the user that needs to be deleted in the user list, and tap **1** to delete the user.
- 5. You can search the user by entering the employee ID or name in the search bar.

### 8.4.7 Search Event

Tap Search to enter the Search page.

Enter the search conditions, including the employee ID, the name, the card No., the start time, and the end time, and tap **Search**.

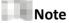

Support searching for names within 32 digits.

### 8.4.8 Access Control Settings

#### **Set Authentication Parameters**

Set Authentication Parameters.

### **Steps**

1. Tap → Access Control → Authentication Settings .

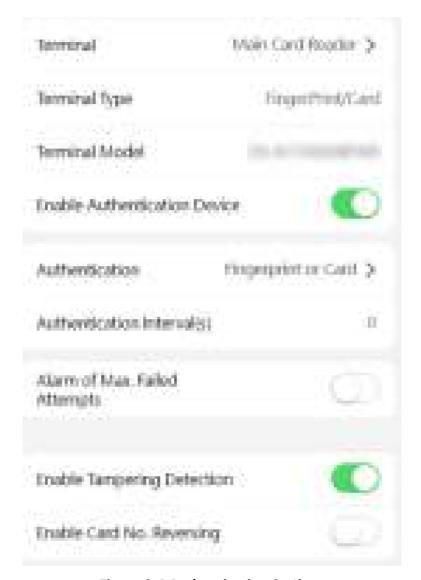

**Figure 8-4 Authentication Settings** 

### 2. Tap Save.

### **Terminal**

Select terminal for settings.

### **Terminal Type/Terminal Model**

Get terminal description. They are read-only.

#### **Enable Authentication Device**

Enable the authentication function.

### **Authentication**

Select an authentication mode according to your actual needs from the drop-down list.

#### **Continuous Face Recognition Interval (s)**

You can set the interval between 2 continuous recognition of a same person during the authentication. In the configured interval, Person A can only recognized once. If another person (Person B) has recognized during the interval, Person A can recognized again.

#### **Authentication Interval**

You can set the authentication interval of the same person when authenticating. The same person can only authenticate once in the configured interval. A second authentication will be failed.

### **Alarm of Max. Failed Attempts**

Enable to report alarm when the card reading attempts reach the set value.

#### **Main Interface Mode**

You can set the Main Interface Mode as Authentication Mode or Simple.

#### **Communication with Controller Every**

When the access control device cannot connect with the card reader for longer than the set time, the card reader will turn offline automatically.

#### Max. Interval When Entering Password

When you entering the password on the card reader, if the interval between pressing two digits is longer than the set value, the digits you pressed before will be cleared automatically.

### **OK LED Polarity/Error LED Polarity**

Set OK LED Polarity/Error LED Polarity of the access control device according to the card reader parameters. Generally, adopts the default settings.

#### **Enable Tampering Detection**

Enable the anti-tamper detection for the card reader.

#### **Enable Card No. Reversing**

The card No. will be in reverse sequence after enabling the function.

### **Set Door Parameters**

Tap → Access Control → Door Parameters .

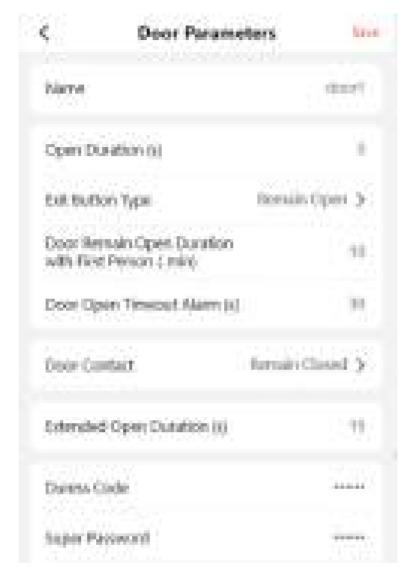

**Figure 8-5 Door Parameters Settings Page** 

Tap **Save** to save the settings after the configuration.

#### Name

You can create a name for the door.

### **Open Duration**

Set the door unlocking duration. If the door is not opened for the set time, the door will be locked.

### **Exit Button Type**

You can set the exit button as **Remain Open** or **Remain Closed** according to your actual needs. By default, it is **Remain Open**.

### Door Remain Open Duration with First Person (min)

Set the door open duration when first person is in. After the first person is authorized, it allows multiple persons access the door or other authentication actions.

### **Door Open Timeout Alarm**

An alarm will be triggered if the door has not been closed within the configured time duration.

#### **Door Contact**

You can set the door contact as **Remain Open** or **Remain Closed** according to your actual needs. By default, it is **Remain Closed**.

#### **Extended Open Duration**

The door contact can be enabled with appropriate delay after person with extended access needs swipes her/his card.

#### **Duress Code**

The door can open by inputting the duress code when there is duress. At the same time, the client can report the duress event.

### **Super Password**

The specific person can open the door by inputting the super password.

#### **Unlock Password**

The specific person can open the door by inputting the unlock password.

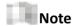

The duress code and the super code should be different. And the digit ranges from 4 to 8.

#### **Terminal Parameters**

You can set terminal parameters for accessing.

Tap → Access Control → Terminal Parameters .

You can set **Working Mode** as **Access Control Mode**. The access control mode is the device normal mode. You should authenticate your credential for accessing.

Tap **Save** to save the settings after the configuration.

### **Set Card Security**

Tap  $\rightarrow$  Access Control  $\rightarrow$  Card Security to enter the configuration page.

Set the parameters and tap **Save**.

#### **Enable NFC Card**

In order to prevent the mobile phone from getting the data of the access control, you can enable NFC card to increase the security level of the data.

#### **Enable M1 Card**

Enable M1 card and authenticating by presenting M1 card is available.

### **M1 Card Encryption**

M1 card encryption can improve the security level of authentication.

#### Sector

Enable the function and set the encryption sector. By default, Sector 13 is encrypted. It is recommended to encrypt sector 13.

#### **Enable EM Card**

Enable EM card and authenticating by presenting EM card is available.

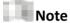

EM card is supported when the device connects a peripheral card reader that supports presenting EM card.

#### **Enable DESFire Card**

The device can read the data from DESFire card when enabling the DESFire card function.

#### **Enable FeliCa Card**

The device can read the data from FeliCa card when enabling the FeliCa card function.

### **Set RS-485 Parameters**

You can set the RS-485 parameters including the peripheral, address, baud rate, etc.

### Tap $\longrightarrow$ Access Control $\rightarrow$ RS-485.

Tap **Save** to save the settings after the configuration.

### **Peripheral Type**

Select a peripheral from the drop-down list according the actual situation. You can select from **Card Reader**, **Extension Module**, or **Access Controller**.

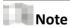

After the peripheral is changed and saved, the device will reboot automatically.

#### **RS-485 Protocol**

#### **Private**

The device can connect with the third party device via RS-485.

#### **OSDP**

Standard RS-485 protocol.

#### **RS-485 Address**

Set the RS-485 Address according to your actual needs.

# Note

If you select **Access Controller**: If connect the device to a terminal via the RS-485 interface, set the RS-485 address as 2. If you connect the device to a controller, set the RS-485 address according to the door No.

#### **Baud Rate**

The baud rate when the devices are communicating via the RS-485 protocol.

#### Data Bit

The data bit when the devices are communicating via the RS-485 protocol.

### **Stop Bit**

The stop bit when the devices are communicating via the RS-485 protocol.

### Parity/Flow Ctrl/Communication Mode

Enabled by default.

### 8.4.9 Face Parameters Settings

Set Face Parameters.

### **Face Parameters Settings**

Tap → Smart → Face Recognition Parameters .

#### **Face Anti-spoofing**

Enable or disable the live face detection function. If enabling the function, the device can recognize whether the person is a live one or not.

#### **Live Face Detection Security Level**

After enabling the face anti-spoofing function, you can set the matching security level when performing live face authentication.

#### 1:1 Matching Threshold

Set the matching threshold when authenticating via 1:1 matching mode. The larger the value, the smaller the false accept rate and the larger the false rejection rate.

### 1:N Matching Threshold

Set the matching threshold when authenticating via 1:N matching mode. The larger the value, the smaller the false accept rate and the larger the false rejection rate. The maximum value is 100.

### **Face Recognition Timeout Value (s)**

Configure the timeout period for face recognition. If the face recognition time exceeds the configured value, the device will prompt the face recognition timeout.

### **Fingerprint Parameters**

Tap **Smart** → Fingerprint Parameters .

### **Fingerprint Security Level**

You can set the security level of fingerprint. The higher the security level you set, the lower the False Acceptance Rate (FAR) will be. The higher the security level you set, the lower the False Rejection Rate (FRR) will be.

#### **Face Mask Detection Parameters**

#### **Face with Mask Detection**

After enabling the face with mask detection, the system will recognize the captured face with mask picture. You can set face with mask1:N matching threshold, its ECO mode, and the strategy.

#### None

If the person do not wear a face mask when authenticating, the device will not prompt a notification.

### **Reminder of Wearing**

If the person do not wear a face mask when authenticating, the device prompts a notification and the door will open.

#### **Must Wear**

If the person do not wear a face mask when authenticating, the device prompts a notification and the door keeps closed.

### Face with Mask & Face (1:1)

Set the matching value when authenticating with face mask via 1:1 matching mode. The larger the value, the smaller the false accept rate and the larger the false rejection rate.

### Face with Mask 1:N Matching Threshold

Set the matching threshold when authenticating with face mask via 1:N matching mode. The larger the value, the smaller the false accept rate and the larger the false rejection rate.

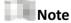

The functions vary according to different models. Refers to the actual device for details.

Tap **Save** to save the settings.

#### 8.4.10 Set Time and Attendance via Mobile Web Browser

You can set time and attendance by managing department, user, shift, holiday, and shift schedule. You can add, edit, and delete attendance department, user, shift, holiday, and shift schedule.

### Manage Department via Mobile Web Browser

You can add, edit and delete the department.

#### **Steps**

- 1. Tap 
  → Department Management to enter the settings page.
- 2. Add the department.
  - 1) Tap +.
  - 2) Enter the department name, and tap OK.
  - Note
  - The department name supports uppercase English, lowercase English, numbers and symbols.
  - Up to 32 characters can be entered in department name.
  - There are 7 departments in the department management by default.
- 3. Optional: You can view employee according to your actual needs.
- 4. Delete the department.
  - 1) Tap the department that needs to be deleted.
  - 2) Tap , and tap **OK** to delete the department.

### **Set Attendance Rule for Shift**

Set attendance rule before setting shift.

Tap 
→ Time and Attendance → Attendance Rule to enter the page.

Set the attendance rule, including Mark as Later if Checks in Late For and Mark as Early Leave if Checks out Early For. After entering the duration, tap **Save** to save the settings.

Take the following picture as an example to describe the rules.

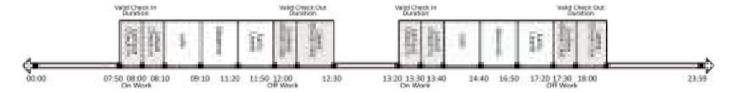

**Figure 8-6 Attendance Rule Example** 

#### Mark as Early Leave if Checks out Early For

Set the Mark as Early Leave if Checks out Early For time. For example, set the off work time as 17:30 and set the parameter as 10 min, the earliest check out time will be 17:20. Checking out at or earlier than 17:19 will be marked as invalid.

#### Mark as Later if Checks in Late For

Set the Mark as Later if Checks in Late For time. For example, set the off work time as 17:30 and set the parameter as 30 min, the latest check out time will be 18:00. Checking out at or later than 18:01 will be marked as invalid.

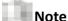

By default, if set as 0 min, the valid check out time ends at 23:59:59.

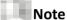

- · The unit is min.
- The available time is from 0 to 1440 min.

### Manage Shift via Mobile Web Browser

You can set the normal shift and man-hour shift. Normal shift can be applied in attendance scenarios of regular attendance, and you can set the attendance rules and the attendance number. Man-hour shift can be applied in the attendance scenarios of flexible working system.

### Manage Shift via Mobile Web Browser

You can edit and add shift attendance information, including shift name and attendance duration.

#### **Steps**

- 1. Set attendance rules.
  - 1) Tap 
    → Time and Attendance → Shift Management .
- 2. Set shift.
  - 1) Tap a normal shift to enter the settings page.
  - 2) Set the Shift Name, On-Work Time, and Off-Work Time.

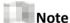

- If the attendance rules conflict with the normal shift durations, the device will prompt "Duration error". Please delete all durations and reconfigure the settings after exiting.
- The shift name supports Chinese, uppercase English, lowercase English, numbers and symbols.
- Up to 32 characters can be entered in shift name.
- 3) You can enable **Set Overtime**, and set the start time and end time.
- 3. Tap Save.

# Manage Shift Schedule via Mobile Web Browser

You can combine the shift and holiday according to your actual needs. Shift schedule by department and shift schedule by individual are supported.

# Manage Shift Schedule by Department via Mobile Web Browser

All persons in the department use the same shift schedule to take attendance.

#### **Before You Start**

- Edit the department. You can refer to Manage Department via Mobile Web Browser for details.
- Set the shift. You can refer to Manage Shift via Mobile Web Browser for details.

#### **Steps**

- 1. Tap → Time and Attendance → Schedule to enter the Shift Schedule page.
- 2. Tap Add Schedule.
- 3. Set Schedule Name.
- 4. Select the Department. For details, see <u>User Management</u>.
- 5. Tap **Next** to set **Week** and **Shift** according to your actual needs. You can also click **Add Rule** to add new rules.
- 6. Tap Complete.

### **Shift Schedule by Person**

Take attendance according to individual's conditions.

#### **Before You Start**

- Edit person. For details, see User Management.
- Set the shift. You can refer to *Manage Shift via Mobile Web Browser* for details.

#### **Steps**

- 1. Tap → Time and Attendance → Schedule to enter the Shift Schedule page.
- 2. Tap Add Schedule.
- 3. Set Schedule Name.
- 4. Select the Person. For details, see User Management.
- 5. Tap Next to set Week and Shift according to your actual needs. You can also click Add Rule to add new rules.
- 6. Tap Complete.

### **View Attendance Statistics**

You can view Attendance Statistics by day or month.

You can view attendance statistics by the following ways.

- 1. Tap Attendance Statistics.
- 2. Tap → Attendance Statistics .

You can tap **Day** or **Month** to view attendance statistics.

### 8.4.11 Set Privacy Parameters

Set the display settings, picture upload and storage parameters.

Tap  $\longrightarrow$  Configuration  $\rightarrow$  Security  $\rightarrow$  Privacy Settings.

### **Authentication Settings**

### Picture Display/Name Display/Employee ID

You can tap to enable Picture, Name, or Employee ID to display. When authentication is completed, the system will display the selected contents in the result.

#### Name De-identification

The name information is desensitized with an asterisk.

### **Picture Uploading and Storage**

You can upload and store pictures.

#### **Save Registered Picture**

The registered face picture will be saved to the system if you enable the function.

#### Save Picture When Auth.

If you enable this function, you can save the picture when authenticating to the device.

### **Upload Captured Picture When Auth.**

Upload the pictures captured when authenticating to the platform automatically.

#### **Save Pictures After Linked Capture**

If you enable this function, you can save the picture captured by linked camera to the device.

### **Upload Picture After Linked Capture**

Upload the pictures captured by linked camera to the platform automatically.

#### 8.4.12 Password Mode

Before configuring passwords, it is necessary to clarify whether the password is a device-set personal PIN or a platform-applied personal PIN. If it is a device-set personal PIN, it can be created or edited on the device or on the web, and cannot be set on other platforms; If it is a platform-applied personal PIN, it can be created or edited on the platform, and issued to the device before it can be used. It cannot be set on the device or on the web.

#### **Steps**

1. Tap → Configuration → Security → Password Mode

### **Device-Set Personal PIN**

It can be created or edited on the device or on the web, and cannot be set on other platforms.

#### **Platform-Applied Personal PIN**

It can be created or edited on the platform, and issued to the device before it can be used. It cannot be set on the device or on the web.

#### 2. Tap Save.

### 8.4.13 Upgrade and Maintenance

Restart device, restore device parameters, and upgrade device version.

### **Restart Device**

Tap **Restart Device** .

Tap **Restart** to restart the device.

### **Upgrade**

Tap → Upgrade .

Tap **Upgrade** to upgrade the device.

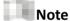

Do not power off during the upgrading.

#### **Restore Parameters**

Tap → Default.

#### **Restore to Default Settings**

The device will restore to the default settings, except for the device IP address and the user information.

### **Restore to Factory Settings**

All parameters will be restored to the factory settings. You should activate the device before usage.

### 8.4.14 View Online Document

Tap **View Online Document**. Tap **View Online Document**, you can scan the QR code with your mobile phone for details.

### 8.4.15 View Open Source Software License

Tap → Open Source Software License , and tap Open Source Software License to view the device license.

# **Chapter 9 Quick Operation via Web Browser**

# 9.1 Select Language

You can select a language for the device system.

Click a in the top right of the web page to enter the **Device Language Settings** page. You can select a language for the device system from the drop-down list.

By default, the system language is English.

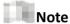

After you change the system language, the device will reboot automatically.

# 9.2 Time Settings

### **Set Time and DST**

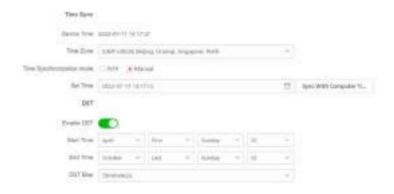

**Figure 9-1 Time Settings** 

Click **◄ → Time Settings** .

#### **Time Zone**

Select the device located time zone from the drop-down list.

### Time Sync.

#### NTP

You should set the NTP server's IP address, port No., and interval.

#### Manual

By default, the device time should be synchronized manually. You can set the device time manually or check **Sync. with Computer Time** to synchronize the device time with the computer's time.

#### Server Address Type/Server Address/NTP Port/Interval

You can set the server address type, server address, NTP port, and interval.

### **DST Settings**

Enable **DST**.

Set the DST start time, end time and bias time.

Click **Next** to complete the settings.

# 9.3 Privacy Settings

Set the picture uploading and storage parameters.

Go to **☑** → Privacy Settings .

### **Picture Uploading and Storage**

### **Save Picture When Authenticating**

Save picture when authenticating automatically.

### **Upload Picture When Authenticating**

Upload the pictures when authenticating to the platform automatically.

#### **Save Registered Picture**

The registered face picture will be saved to the system if you enable the function.

#### **Upload Picture After Linked Capture**

Upload the pictures captured by linked camera to the platform automatically.

### **Save Pictures After Linked Capture**

If you enable this function, you can save the picture captured by linked camera to the device.

Click Next to complete the settings.

# 9.4 Administrator Settings

#### **Steps**

- 1. Click  **→ Administrator Settings** .
- 2. Enter the employee ID and name of the administrator.
- 3. Select a credential to add.

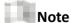

You should select at least one credential.

1) Click **Add Face** to upload a face picture from local storage.

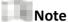

The uploaded picture should be within 200 K, in JPG、JPEG、PNG format.

2) Click Add Card to enter the Card No. and select the property of the card.

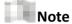

Up to 5 cards can be supported.

# 9.5 No. and System Network

#### **Steps**

- 1. Click in the top right of the web page to enter the wizard page. After previous settings, you can click **Next** to enter the **No. and System Network** settings page.
- 2. Set the device type.

If set the device type as **Door Station** or **Access Control Device**, you can set the floor No., door station No., and click **More** to set **Community No.**, **Building No.**, and **Unit No.** 

If set the device type as **Outer Door Station**, you can set outer door station No., and community No.

3. Click Complete to save the settings after the configuration.

### **Device Type**

The device can be used as a door station or outer door station. Select a device type from the drop-down list.

#### Floor No.

Set the device installed floor No.

#### **Door Station No.**

Set the device installed floor No.

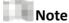

The main door station No. is 0, and the sub door station No. ranges from 1 to 16.

#### Community No.

Set the device community No.

#### **Building No.**

Set the device building No.

#### Unit No.

Set the device unit No.

# **Chapter 10 Operation via Web Browser**

# 10.1 Login

You can login via the web browser.

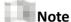

Make sure the device is activated. For detailed information about activation, see Activation.

### Login via Web Browser

Enter the device IP address in the address bar of the web browser and press **Enter** to enter the login page.

Enter the device user name and the password. Click Login.

# 10.2 Forget Password

If you forget the password when logging in, you can change the password by email address or security questions.

On the login page, click Forget Password.

Select Verification Mode.

#### **Security Question Verification**

Answer the security questions.

#### **E-mail Verification**

- 1. Export the QR code and send it to pw recovery@hikvision.com as attachment.
- 2. You will receive a verification code within 5 minutes in your reserved email.
- 3. Enter the verification code into the verification code field to verify your identification.

Click Next, create a new password and confirm it.

### 10.3 Live View

You can view the live video of the device, real-time event, person information, network status, basic information, and device capacity.

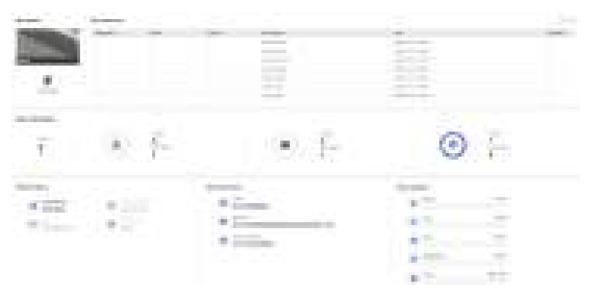

Figure 10-1 Live View Page

### **Function Descriptions:**

### **Door Status**

Click to view the device live view.

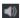

Set the volume when starting live view.

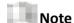

If you adjust the volume when starting two-way audio, you may hear a repeated sounds.

You can capture image when starting live view.

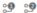

Select the streaming type when starting live view.

Full screen view.

6/6/E/E

The door status is open/closed/remaining open/remaining closed.

### **Controlled Status**

You can select open/closed/remaining open/remaining closed status according to your actual needs.

### **Real-Time Event**

You can view the event Employee ID, Name, Card No., Event Type, Time, and Operation. You can also click **View More** to enter the search conditions, including the event type, employee ID, the name, the card No., the start time, and the end time, and click **Search**. The results will be displayed on the right panel.

#### **Person Information**

You can view the added and not added information of person face, card, and fingerprint.

#### **Network Status**

You can view the connected and registered status of wired network, wireless network, ISUP and Hik-Connect.

#### **Basic Information**

You can view the model, serial No. and firmware version.

### **Device Capacity**

You can view the person, face, card, fingerprint and event capacity.

## 10.4 Person Management

Click **Add** to add the person's information, including the basic information, certificate, authentication and settings.

#### **Add Basic Information**

Click **Person Management** → **Add** to enter the Add Person page.

Add the person's basic information, including the employee ID, the person's name, person type, department, etc.

If you select **Visitor** as the person type, you can set the visit times.

Click Save to save the settings.

#### **Set Permission Time**

Click **Person Management** → **Add** to enter the Add Person page.

Enable **Long-Term Effective User**, or set **Start Time** and **End Time** and the person can only has the permission within the configured time period according to your actual needs.

Click Save to save the settings.

### **Authentication Settings**

Click **Person Management** → **Add** to enter the Add Person page.

Set the authentication type.

Click Save to save the settings.

#### **Add Card**

Click **Person Management** → **Add** to enter the Add Person page.

Click Add Card, enter the Card No. and select the Property, and click OK to add the card.

Click **Save** to save the settings.

### **Add Face Picture**

Click **Person Management** → **Add** to enter the Add Person page.

Click + Upload to upload a face picture from the local PC.

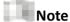

The picture format should be JPG or JPEG or PNG, and the size should be less than 200 kb.

Click Save to save the settings.

#### **Add Password**

Before configuring passwords, it is necessary to clarify whether the password is a device-set personal PIN or a platform-applied personal PIN. If it is a device-set personal PIN, it can be created or edited on the device or on the web, and cannot be set on other platforms; If it is a platform-applied personal PIN, it can be created or edited on the platform, and issued to the device before it can be used. It cannot be set on the device or on the web.

Click Configuration → Security → Password Mode , select Password Mode as Device-Set Personal PIN.

Click **Person Management** → **Add** to enter the Add Person page.

Set the password.

Click **Save** to save the settings.

### 10.5 Search Event

Click Event Search to enter the Search page.

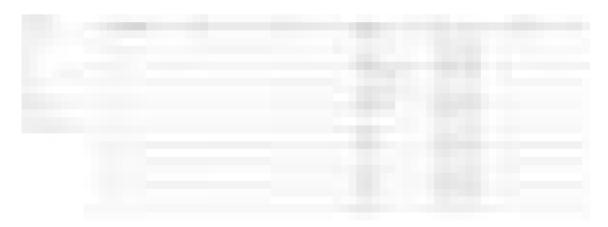

Figure 10-2 Search Event

Enter the search conditions, including the event type, the employee ID, the name, the card No., the start time, and the end time, and click **Search**.

The results will be displayed on the right panel.

# 10.6 Configuration

#### 10.6.1 Set Local Parameters

Set the live view parameters, picture and clip settings.

#### **Set Live View Parameters**

Click **Configuration** → **Local** to enter the Local page. Configure the stream type, the play performance, auto start Live View and click **Save**.

### **Record File Settings**

Click **Configuration** → **Local** to enter the Local page. Select a record file size and select a saving path from your local computer and click **Save**.

You can also click **Open** to open the file folder to view details.

### **Picture and Clip Settings**

Click **Configuration** → **Local** to enter the Local page. Select image format, saving path and click **Save**.

You can also click **Open** to open the file folder to view details.

#### 10.6.2 View Device Information

View the device name, language, model, serial No., version, number of channels, IO input, IO output, lock, RS-485, alarm input, alarm output, and device capacity, etc.

Click **Configuration** → **System** → **System Settings** → **Basic Information** to enter the configuration page.

You can view the device name, language, model, serial No., version, number of channels, IO input, IO output, lock, local RS-485, alarm input, alarm output, and device capacity, etc.

#### 10.6.3 Set Time

Set the device's time, time zone, synchronization mode, server address, NTP port, and interval.

Click Configuration  $\rightarrow$  System  $\rightarrow$  System Settings  $\rightarrow$  Time Settings.

Click **Save** to save the settings after the configuration.

#### **Time Zone**

Select the device located time zone from the drop-down list.

### Time Sync.

NTP

You should set the NTP server's IP address, port No., and interval.

#### Manual

By default, the device time should be synchronized manually. You can set the device time manually or check **Sync. with Computer Time** to synchronize the device time with the computer's time.

### Server Address Type/Server Address/NTP Port/Interval

You can set the server address type, server address, NTP port, and interval.

### 10.6.4 Set DST

#### **Steps**

1. Click Configuration → System → System Settings → Time Settings .

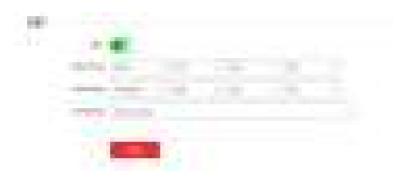

Figure 10-3 DST Page

- 2. Enable DST.
- 3. Set the DST start time, end time and bias time.
- 4. Click Save to save the settings.

### 10.6.5 Change Administrator's Password

#### **Steps**

- 1. Click Configuration → System → User Management .
- **2.** Click . .
- 3. Enter the old password and create a new password.
- **4.** Confirm the new password.
- 5. Click Save.

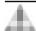

#### Caution

The password strength of the device can be automatically checked. We highly recommend you change the password of your own choosing (using a minimum of 8 characters, including at least

three kinds of following categories: upper case letters, lower case letters, numbers, and special characters) in order to increase the security of your product. And we recommend you change your password regularly, especially in the high security system, changing the password monthly or weekly can better protect your product.

Proper configuration of all passwords and other security settings is the responsibility of the installer and/or end-user.

# **10.6.6 Account Security Settings**

You can change the security questions and answers, or the email address for the device. After change the settings, once you forgot the device password, you should answer the new questions or use the new email address to reset the device password.

### **Steps**

- 1. Click Configuration → System → User Management → Account Security Settings .
- 2. Change the security questions or email address according your actual needs.
- 3. Enter the device password and click **OK** to confirm changing.

# 10.6.7 View Device Arming/Disarming Information

View device arming type and arming IP address.

Click Configuration → System → User Management → Arming/Disarming Information .

You can view the device arming/disarming information. Click **Refresh** to refresh the page.

# 10.6.8 Network Settings

Set TCP/IP, port, Wi-Fi parameters, ISUP, and platform access.

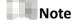

Some device models do not support Wi-Fi or mobile data settings. Refer to the actual products when configuration.

#### **Set Basic Network Parameters**

Click Configuration  $\rightarrow$  Network  $\rightarrow$  Network Settings  $\rightarrow$  TCP/IP.

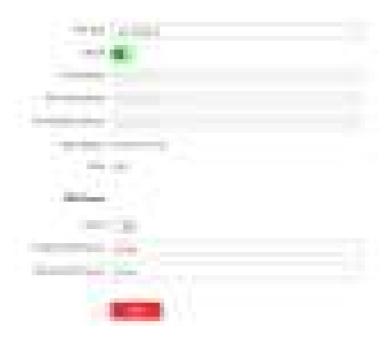

Figure 10-4 TCP/IP Settings Page

Set the parameters and click **Save** to save the settings.

### **NIC Type**

Select a NIC type from the drop-down list. By default, it is **Auto**.

#### **DHCP**

If uncheck the function, you should set the IPv4 address, IPv4 subnet mask, IPv4 default gateway, Mac address, and MTU.

If you check the function, the system will allocate the IPv4 address, IPv4 subnet mask, the IPv4 default gateway automatically.

### **DNS Server**

Set the preferred DNS server and the Alternate DNS server according to your actual need.

### **Set Wi-Fi Parameters**

Set the Wi-Fi parameters for device wireless connection.

### **Steps**

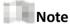

The function should be supported by the device.

1. Click Configuration → Network → Network Settings → Wi-Fi.

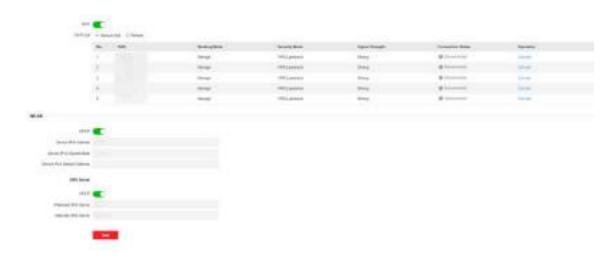

Figure 10-5 Wi-Fi Settings Page

- 2. Check Wi-Fi.
- 3. Select a Wi-Fi
  - Click **Connect** of a Wi-Fi in the list and enter the Wi-Fi password.
  - Click **Manual Add** and enter a Wi-Fi's SSID, working mode, security mode, and password. Click **OK**.
- 4. Set the WLAN parameters.
  - 1) Set the IP address, subnet mask, and default gateway. Or enable **DHCP** and the system will allocate the IP address, subnet mask, and default gateway automatically.
- **5.** Set the DNS server. Set the preferred DNS server and alternate DNS server. Or enable **DHCP** and the system will allocate the preferred DNS server and alternate DNS server automatically.
- 6. Click Save.

### **Set Device Hotspot**

Set the device hotspot, and mobile phone can connect to the device to enter the mobile browser.

### **Steps**

- 1. Click Configuration → Network → Network Settings → Device Hotspot.
- 2. You can enable device hotspot, and click Save.

#### **Set Port Parameters**

Set the HTTP, HTTPS, HTTP Listening, RTSP and Server port parameters.

Click Configuration  $\rightarrow$  Network  $\rightarrow$  Network Service  $\rightarrow$  HTTP(S).

### **HTTP**

It refers to the port through which the browser accesses the device. For example, when the HTTP Port is modified to 81, you need to enter *http://192.0.0.65:81* in the browser for login.

#### **HTTPS**

Set the HTTPS for accessing the browser. Certificate is required when accessing.

### **HTTP Listening**

The device can send alarm information to the event alarm IP address or domain name via HTTP protocol/HTTPS protocol. Edit the event alarm IP address or domain name, URL, port, and protocol.

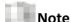

The event alarm IP address or domain name should support the HTTP protocol/HTTPS protocol to receive the alarm information.

Click Configuration  $\rightarrow$  Network  $\rightarrow$  Network Service  $\rightarrow$  RTSP.

#### **RTSP**

It refers to the port of real-time streaming protocol.

Click Configuration → Network → Device Access → SDK Server.

#### **SDK Server**

It refers to the port through which the client adds the device.

#### **Platform Access**

Platform access provides you an option to manage the devices via platform.

#### **Steps**

1. Click Configuration → Network → Device Access → Hik-Connect to enter the settings page.

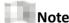

Hik-Connect is an application for mobile devices. With the App, you can view live image of the device, receive alarm notification and so on.

- 2. Check Enable to enable the function.
- 3. Optional: Check the checkbox of Custom, and you can set the server address by yourself.
- 4. Enter the server IP address, and verification code.

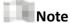

6 to 12 letters (a to z, A to Z) or numbers (0 to 9), case sensitive. You are recommended to use a combination of no less than 8 letters or numbers.

5. Enable Video Encryption, and create the password and confirm it.

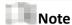

After adding the device to APP, you need to enter the video encryption password to live view the device.

6. Optional: Click View to view the device QR code. Scan the QR code to account.

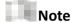

Scan the QR code before it loses efficacy.

- 7. Optional: Click More to set the network connection priority.
  - 1) Enable WLAN or Wired Network according to your actual needs.
  - 1) Hold and drag  $\equiv$  to adjust the access priority.
- 8. Click Save to enable the settings.

### **Set ISUP Parameters**

Set the ISUP parameters for accessing device via ISUP protocol.

### **Steps**

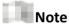

The function should be supported by the device.

- 1. Click Configuration  $\rightarrow$  Network  $\rightarrow$  Device Access  $\rightarrow$  ISUP.
- 2. Check Enable.
- 3. Set the ISUP version, server address, device ID, and the ISUP status.

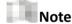

If you select 5.0 as the version, you should set the **Encryption Key**.

- **4.** Set the **Network Connection Priority**. You can enable **Allow Access**, and click the network and drag it to adjust the network priority.
- **5.** Set the ISUP listening parameters, including ISUP alarm center IP address/domain name, ISUP alarm center URL, and ISUP alarm center port.
- 6. Click Save.

#### 10.6.9 Set Video Parameters

Set the image quality, and resolution.

### **Set Video Parameters**

Click Configuration → Video/Audio → Video .

Set the camera name, stream type, the video type, the bitrate type, the frame rate, the Max. bitrate, the video encoding, and I Frame Interval.

Click **Save** to save the settings.

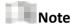

The functions vary according to different models. Refers to the actual device for details.

### 10.6.10 Set Image Parameters

You can adjust the image parameters, video parameters, supplement parameters and capture interval.

#### **Steps**

- 1. Click Configuration → Image .
- 2. Configure the parameters to adjust the image.

### Video Adjust(Video Standard)

Set the video frame rate when performing live view remotely. After changing the standard, you should reboot the device to take effect.

#### PAL

25 frames per second. Suitable for mainland China, Hong Kong (China), the Middle East countries, Europe countries, etc.

#### **NTSC**

30 frames per second. Suitable for the USA, Canada, Japan, Taiwan (China), Korea, the Philippines, etc.

#### **Image Adjustment**

Drag the block or enter the value to adjust the live video's brightness and contrast.

#### **Supplement Light Parameters**

Set the supplement light type, mode, start time and end time. You can also set the brightness.

#### **Capture Interval**

You can select the capture interval according to your actual needs.

3. Click **Default** to restore the parameters to the default settings.

### 10.6.11 Access Control Settings

#### **Set Authentication Parameters**

Click Configuration → Access Control → Authentication Settings .

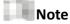

The functions vary according to different models. Refers to the actual device for details.

Click **Save** to save the settings after the configuration.

#### If select **Terminal Main**:

### Terminal/Terminal Type/Terminal Model

Select terminal and get the terminal description. They are read-only.

#### **Enable Authentication Device**

Enable the authentication function.

#### **Authentication**

Select an authentication mode according to your actual needs from the drop-down list.

#### **Recognition Interval**

You can set the interval between 2 continuous recognition of a same person during the authentication. In the configured interval, Person A can only recognized once. If another person (Person B) has recognized during the interval, Person A can recognized again.

### **Authentication Interval**

You can set the authentication interval of the same person when authenticating. The same person can only authenticate once in the configured interval. A second authentication will be failed.

### Alarm of Max. Failed Attempts

Enable to report alarm when the card reading attempts reach the set value.

### **Tampering Detection**

Enable the anti-tamper detection for the card reader.

#### Card No. Reversing

The read card No. will be in reverse sequence after enabling the function.

#### If select **Terminal Sub**:

### Terminal/Terminal Type/Terminal Model

Select terminal and get the terminal description. They are read-only.

#### **Enable Authentication Device**

Enable the authentication function.

#### **Sub Card Reader Position**

You can select sub card reader position as different or same side as the main card reader.

#### **Authentication**

Select an authentication mode according to your actual needs from the drop-down list.

#### **Recognition Interval**

You can set the interval between 2 continuous recognition of a same person during the authentication. In the configured interval, Person A can only recognized once. If another person (Person B) has recognized during the interval, Person A can recognized again.

### **Alarm of Max. Failed Attempts**

Enable to report alarm when the card reading attempts reach the set value.

### **Communication with Controller Every**

When the access control device cannot connect with the card reader for longer than the set time, the card reader will turn offline automatically.

### Max. Interval When Entering Password

When you entering the password on the card reader, if the interval between pressing two digits is longer than the set value, the digits you pressed before will be cleared automatically.

### **OK LED Polarity/Error LED Polarity**

Set OK LED Polarity/Error LED Polarity of the access control device according to the card reader parameters. Generally, adopts the default settings.

### **Tampering Detection**

Enable the anti-tamper detection for the card reader.

### **Set Door Parameters**

Click Configuration → Access Control → Door Parameters .

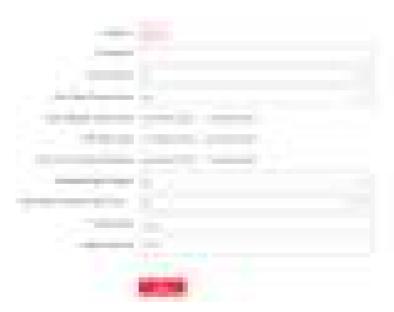

Figure 10-7 Door Parameters Settings Page

Click **Save** to save the settings after the configuration.

#### Door No.

Select the device corresponded door No.

#### Name

You can create a name for the door.

### **Open Duration**

Set the door unlocking duration. If the door is not opened for the set time, the door will be locked.

#### **Door Open Timeout Alarm**

An alarm will be triggered if the door has not been closed within the configured time duration.

#### **Door Contact**

You can set the door contact as **Remain Open** or **Remain Closed** according to your actual needs. By default, it is **Remain Closed**.

#### **Exit Button Type**

You can set the exit button as **Remain Open** or **Remain Closed** according to your actual needs. By default, it is **Remain Open**.

### **Door Lock Powering Off Status**

You can set the door lock status when the door lock is powering off. By default, it is **Remain Closed**.

### **Extended Open Duration**

The door contact can be enabled with appropriate delay after person with extended access needs swipes her/his card.

### **Door Remain Open Duration with First Person**

Set the door open duration when first person is in. After the first person is authorized, it allows multiple persons access the door or other authentication actions.

#### **Duress Code**

The door can open by inputting the duress code when there is duress. At the same time, the client can report the duress event.

### **Super Password**

The specific person can open the door by inputting the super password.

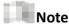

The duress code and the super code should be different.

### **Set Terminal Parameters**

You can set terminal parameters for accessing.

#### Click Configuration → Access Control → Terminal Parameters .

You can set **Working Mode** as **Access Control Mode**. The access control mode is the device normal mode. You should authenticate your credential for accessing.

Click **Save** to save the settings after the configuration.

#### **Set RS-485 Parameters**

You can set the RS-485 parameters including the peripheral, address, baud rate, etc.

Click Configuration → Access Control → RS-485.

Check Enable, and set the parameters.

# **Peripheral Type**

Select a peripheral from the drop-down list according the actual situation. You can select from **Card Reader**, **Extension Module**, or **Access Controller**.

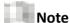

After the peripheral is changed and saved, the device will reboot automatically.

#### **RS-485 Address**

Set the RS-485 Address according to your actual needs.

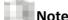

If you select **Access Controller**: If connect the device to a terminal via the RS-485 interface, set the RS-485 address as 2. If you connect the device to a controller, set the RS-485 address according to the door No.

#### **Baud Rate**

The baud rate when the devices are communicating via the RS-485 protocol.

#### **Output Type**

If you select **Access Controller** as the peripheral type, you should set the parameter. The device will output the card No. or the employee ID to the access controller.

Click **Save** to save the settings.

# 10.6.12 Card Settings

# **Set Card Security**

Click **Configuration** → **Card Settings** → **Card Type** to enter the settings page.

Set the parameters and click Save.

# **Enable NFC Card**

In order to prevent the mobile phone from getting the data of the access control, you can enable NFC card to increase the security level of the data.

#### **Enable M1 Card**

Enable M1 card and authenticating by presenting M1 card is available.

# **M1 Card Encryption**

#### Sector

M1 card encryption can improve the security level of authentication.

Enable the function and set the encryption sector. By default, Sector 13 is encrypted. It is recommended to encrypt sector 13.

#### **Enable EM Card**

Enable EM card and authenticating by presenting EM card is available.

# **DESFire Card Read Content**

After enable the DESFire card content reading function, the device can read the DESFire card content.

#### **Enable FeliCa Card**

The device can read the data from FeliCa card when enabling the FeliCa card function.

# **Set Card No. Authentication Parameters**

Set the card reading content when authenticate via card on the device.

Go to Configuration → Card Settings → Card No. Authentication Settings .

Select a card authentication mode and click Save.

#### **Full Card No.**

All card No. will be read.

#### Wiegand 26 (3 bytes)

The device will read card via Wiegand 26 protocol (read 3 bytes).

#### Wiegand 34 (4 bytes)

The device will read card via Wiegand 34 protocol (read 4 bytes).

# 10.6.13 Time and Attendance Settings

If you want to record the person's working hour, late arrivals, early departures, breaks, absenteeism, etc., you can add the person to the shift group and assign a shift schedule (a rule for the attendance defining how the schedule repeats, the shift type, break settings, and the card swiping rule.) to the shift group to define the attendance parameters for the persons in the shift group.

# **Disable Attendance Mode via Web**

Disable the attendance mode and the system will not display the attendance status on the initial page.

# **Steps**

- 1. Click Configuration → Platform Attendance to enter the settings page.
- 2. Disable the Time and Attendance.

#### Result

You will not view or configure the attendance status on the initial page. And the system will follow the attendance rule that configured on the platform.

# **Time Settings**

# **Steps**

- 1. Click Configuration → Platform Attendance to enter the settings page.
- 2. Select Schedule Template.
- 3. Drag mouse to set the schedule.

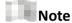

Set the schedule from Monday to Sunday according to the actual needs.

- **4.** You can enable **On/off Work**, **Break**, **Overtime** according to your actual needs and set the custom name.
- **5. Optional:** Select a timeline and click **Delete**. Or click **Delete All** to clear the settings.
- 6. Click Save.

# Set Manual Attendance via Web

Set the attendance mode as manual, and you should select a status manually when you take attendance.

#### **Before You Start**

Add at least one user, and set the user's authentication mode. For details, see User Management.

#### Steps

- 1. Click Configuration → Platform Attendance to enter the settings page.
- 2. Set the Attendance Mode as Manual.
- 3. Enable the Attendance Status Required and set the attendance status lasts duration.
- 4. Enable a group of attendance status.

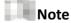

The Attendance Property will not be changed.

5. Optional: Select an status and change its name if required.

#### Result

You should select an attendance status manually after authentication.

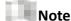

If you do not select a status, the authentication will be failed and it will not be marked as a valid attendance.

# Set Auto Attendance via Web

Set the attendance mode as auto, and you can set the attendance status and its available schedule. The system will automatically change the attendance status according to the configured schedule.

#### **Before You Start**

Add at least one user, and set the user's authentication mode. For details, see *User Management*.

# Steps

- 1. Click Configuration → Platform Attendance to enter the settings page.
- 2. Set the Attendance Mode as Auto.
- 3. Enable the Attendance Status Required function.
- 4. Enable a group of attendance status.

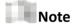

The Attendance Property will not be changed.

- **5.** Optional: Select an status and change its name if required.
- **6.** Set the status' schedule. Refers to *Time Settings* for details.

# Set Manual and Auto Attendance via Web

Set the attendance mode as **Manual and Auto**, and the system will automatically change the attendance status according to the configured schedule. At the same time you can manually change the attendance status after the authentication.

#### **Before You Start**

Add at least one user, and set the user's authentication mode. For details, see *User Management*.

#### **Steps**

- 1. Click Configuration → Platform Attendance to enter the settings page.
- 2. Set the Attendance Mode as Manual and Auto.
- 3. Enable the Attendance Status Required function.
- 4. Enable a group of attendance status.

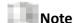

The Attendance Property will not be changed.

- **5.** Optional: Select an status and change its name if required.
- 6. Set the status' schedule. Refers to *Time Settings* for details.

# Result

On the initial page and authenticate. The authentication will be marked as the configured attendance status according to the schedule. If you tap the edit icon on the result tab, you can select a status to take attendance manually, the authentication will be marked as the edited attendance status.

# **Example**

If set the **Break Out** as Monday 11:00, and **Break In** as Monday 12:00, the valid user's authentication from Monday 11:00 to 12:00 will be marked as break.

# 10.6.14 Local Time and Attendance Settings

# Manage Department via Web

You can add, edit and delete department information via Web.

# **Steps**

- 1. Click Person Management.
- 2. Click Add Department to add department.
  - 1) Enter **Department Name**.
  - 2) Click **OK** to save the settings.
- 3. Optional: Manage department information.

**Edit Department Information** Click of to edit department information. **Delete Department Information** Click of to delete department information.

#### **Enable Local T&A**

You can enable Local T&A, and set attendance rules, shift and schedule.

#### **Steps**

- 1. Click Configuration → Attendance → Basic Information .
- 2. Enable Local T&A.

# Set Attendance Rule for Shift

Set attendance rule before setting shift.

Click **Time and Attendance Schedule Attendance Rule** to enter the Shift Schedule page. Set the attendance rule, including Mark as Later if Checks in Late For and Mark as Early Leave if Checks out Early For. After entering the duration, click **Save** to save the settings.

Take the following picture as an example to describe the rules.

Figure 10-8 Attendance Rule Example

# Mark as Early Leave if Checks out Early For

Set the Mark as Early Leave if Checks out Early For time. For example, set the off work time as 17:30 and set the parameter as 10 min, the earliest check out time will be 17:20. Checking out at or earlier than 17:19 will be marked as invalid.

#### Mark as Later if Checks in Late For

Set the Mark as Later if Checks in Late For time. For example, set the off work time as 17:30 and set the parameter as 30 min, the latest check out time will be 18:00. Checking out at or later than 18:01 will be marked as invalid.

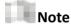

By default, if set as 0 min, the valid check out time ends at 23:59:59.

# Note

- · The unit is min.
- The available time is from 0 to 1440 min.

# **Manage Shift**

# Manage Normal Shift via Web

You can set fixed on-work and off-work time of person for attendance check.

#### Steps

- 1. Click Configuration → Time and Attendance → Schedule → Shift Management .
- 2. Click a shift to edit information.
  - 1) Enter the shift name.
  - 2) Select Normal Shift.
  - 3) Set the time and attendance duration.
  - 4) Optional: Enable Overtime, and set the start time and end time of overtime.
- 3. Click Save.

# Manage Flexible Shift via Web

You can set fixed work duration and flexible on-work and off-work time of person for attendance check..

# **Steps**

- 1. Click Configuration → Time and Attendance → Schedule → Shift Management.
- 2. Click a shift to edit information.
  - 1) Enter the shift name.
  - 2) Select Flexible Shift.
  - 3) Set the Work Duration and Latest On-Work Time.
  - 4) You can enable Break, and set Break Duration.
- 3. Click Save.

# **Manage Schedule**

# **Shift Schedule by Department**

All persons in the department use the same shift schedule to take attendance.

#### **Before You Start**

- Edit department. For details, see Manage Department via Web.
- Set shift. For details, see Manage Normal Shift via Web and Manage Flexible Shift via Web .

# **Steps**

- 1. Click **Time and Attendance** → **Schedule** to enter the Shift Schedule by Department page.
- 2. Click Add Schedule.
- 3. Set Schedule Name.
- **4.** Click **Add** to select the **Department/Person**, and select a department. For details, see **Manage Department via Web** .
- **5.** Click **Next** to set **Week** and **Shift** according to your actual needs. You can also click **Add Rule** to add new rules.
- 6. Click Complete.

# Shift Schedule by Person

Take attendance according to individual's conditions.

# **Before You Start**

- Edit person. For details, see *Person Management* .
- Set shift. For details, see *Manage Normal Shift via Web* and *Manage Flexible Shift via Web* .

# **Steps**

- **1.** Click **Time and Attendance** → **Schedule** to enter the Shift Schedule page.
- 2. Click Add Schedule.
- 3. Set Schedule Name.
- **4.** Click **Add** to select the **Department/Person**, and select the person. For details, see **Person Management**.
- **5.** Click **Next** to set **Week** and **Shift** according to your actual needs. You can also click **Add Rule** to add new rules.
- 6. Click Complete.

# **View Attendance Report**

#### **View Attendance Statistics Information**

You can view attendance statistics information

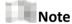

You need to enable Local T&A. For details, see Enable Local T&A.

Click **Attendance Report** → **Attendance Statistics** , and you can view attendance statistics information.

# **Export Attendance Report**

Enter a short description of your concept here (optional).

Click **Attendance Report** → **Attendance Report** , select the report, and you can view the Attendance Report and click **Export Excel** to export it.

# **10.6.15 Set Privacy Parameters**

Set the event storage type, picture upload and storage parameters, and the picture clearing parameters.

Go to Configuration → Security → Privacy Settings

# **Event Storage Settings**

Select a method to delete the event. You can select from **Delete Old Events Periodically**, **Delete Old Events by Specified Time**, or **Overwriting**.

**Delete Old Events Periodically** 

Drag the block or enter number to set the period for event deleting. All events will be deleted according to the configured time duration.

# **Delete Old Events by Specified Time**

Set a time and all events will be deleted on the configured time.

# Overwriting

The earliest 5% events will be deleted when the system detects the stored events has been over 95% of the full space.

# **Authentication Settings**

# **Display Authentication Result**

You can check Face Picture, Name, and Employee ID, to display the authentication result.

#### Name De-identification

You can check Name De-identification, and the whole name will not be displayed.

# **Picture Uploading and Storage**

# **Save Picture When Authenticating**

Save picture when authenticating automatically.

# **Upload Picture When Authenticating**

Upload the pictures when authenticating to the platform automatically.

#### **Save Registered Picture**

The registered face picture will be saved to the system if you enable the function.

#### **Upload Picture After Linked Capture**

Upload the pictures captured by linked camera to the platform automatically.

#### **Save Pictures After Linked Capture**

If you enable this function, you can save the picture captured by linked camera to the device.

# **Clear All Pictures in Device**

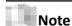

All pictures cannot be restored once they are deleted.

#### **Clear Registered Face Pictures**

All registered pictures in the device will be deleted.

# **Clear Captured Pictures**

All captured pictures in the device will be deleted.

#### 10.6.16 Set Password Mode

Before configuring passwords, it is necessary to clarify whether the password is a device-set personal PIN or a platform-applied personal PIN. If it is a device-set personal PIN, it can be created or edited on the device or on the web, and cannot be set on other platforms; If it is a platform-applied personal PIN, it can be created or edited on the platform, and issued to the device before it can be used. It cannot be set on the device or on the web.

#### **Steps**

# 1. Click Configuration → Security → Password Mode

#### **Device-Set Personal PIN**

It can be created or edited on the device or on the web, and cannot be set on other platforms.

# **Platform-Applied Personal PIN**

It can be created or edited on the platform, and issued to the device before it can be used. It cannot be set on the device or on the web.

2. Click Save.

#### 10.6.17 Set Biometric Parameters

# **Set Basic Parameters**

Click Configuration → Smart → Smart .

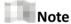

The functions vary according to different models. Refers to the actual device for details.

Click **Save** to save the settings after the configuration.

# **Face Anti-spoofing**

Enable or disable the live face detection function. If enabling the function, the device can recognize whether the person is a live one or not.

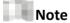

Biometric recognition products are not completely applicable to anti-spoofing environments. If you require a higher security level, use multiple authentication modes.

# **Live Face Detection Security Level**

After enabling the face anti-spoofing function, you can set the matching security level when performing live face authentication.

# **Recognition Distance**

Select the distance between the authenticating user and the device camera.

# **Pitch Angle**

The maximum pitch angle when starting face authentication.

# Yaw Angle

The maximum yaw angle when starting face authentication.

# 1:1 Matching Threshold

Set the matching threshold when authenticating via 1:1 matching mode. The larger the value, the smaller the false accept rate and the larger the false rejection rate.

# 1:N Matching Threshold

Set the matching threshold when authenticating via 1:N matching mode. The larger the value, the smaller the false accept rate and the larger the false rejection rate.

# **Face Recognition Timeout Value**

Set the timeout value when face recognizing. If the face recognition time is longer than the configured value, the system will pop up a prompt.

#### **Face without Mask Detection**

After enabling the face without mask detection, the system will recognize the captured face with mask picture or not. You can set face with mask1:N matching threshold, it's ECO mode, and the strategy.

#### None

The function is disabled. The device will not detect whether a person is wearing a face mask or not.

#### **Reminder of Wearing Face Mask**

If the person do not wear the face mask when authenticating, the device will pop up a prompt and the door will open.

#### **Must Wear Face Mask**

If the person do not wear the face mask when authenticating, the device will pop up a prompt and the door will keep closed.

#### Face with Mask & Face (1:1)

Set the matching value when authenticating with face mask via 1:1 matching mode. The larger the value, the smaller the false accept rate and the larger the false rejection rate.

#### Face with Mask 1:N Matching Threshold

Set the matching threshold when authenticating with face mask via 1:N matching mode. The larger the value, the smaller the false accept rate and the larger the false rejection rate.

# **Fingerprint Security Level**

Select the fingerprint security level.

The higher is the security level, the lower is the false acceptance rate (FAR).

The higher is the security level, the higher is the false rejection rate (FRR).

# **Set Recognition Area**

Click Configuration → Smart → Area Configuration .

Drag the yellow frame in the live video to adjust the recognition area. Only the face within the area can be recognized by the system.

Click **Save** to save the settings.

Click or or to record videos or capture pictures.

#### 10.6.18 Set Preference

You can set the display theme and the sleep time for the device.

# **Set Theme**

Click Configuration → Preference → Screen Display.

# Sleep

Enable **Sleep** and the device will enter the sleep mode when no operation within the configured sleep time.

# **Display Mode**

You can select display theme for device authentication. You can select **Display Mode** as **Authentication** or **Simple**. When you select **Simple**, the information of name, ID, face picture will be not displayed.

# 10.6.19 Upgrade and Maintenance

Reboot device, restore device parameters, and upgrade device version.

# **Reboot Device**

Click Maintenance and Security → Maintenance → Restart.

Click **Restart** to reboot the device.

# **Upgrade**

Click Maintenance and Security → Maintenance → Upgrade.

Select an upgrade type from the drop-down list. Click and select the upgrade file from your local PC. Click **Upgrade** to start upgrading.

If the device has been connected to Hik-Connect and network, when there is a new installation package in Hik-Connect, you can click **Upgrade** after Online Update to upgrade the device system.

| N/ | ote |
|----|-----|
|    |     |

Do not power off during the upgrading.

# **Restore Parameters**

Click Maintenance and Security → Maintenance → Backup and Reset .

#### **Restore All**

All parameters will be restored to the factory settings. You should activate the device before usage.

#### Restore

The device will restore to the default settings, except for the device IP address and the user information.

# **Import and Export Parameters**

Click Maintenance and Security → Maintenance → Backup and Reset .

# **Export**

Click **Export** to export the device parameters.

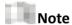

You can import the exported device parameters to another device.

# **Import**

Click and select the file to import. Click **Import** to start import configuration file.

Click **Advanced Settings**, and enter the admin password.

#### **Face Parameter**

#### **Custom Anti-Spoofing Detection**

#### **Face Liveness Level**

After enabling face anti-spoofing function, you can set the matching security level when performing live face authentication.

# **Anti-Spoofing Detection Threshold**

The larger the value, the smaller the false accept rate and the larger the false rejection rate. The smaller the value, the larger the false accept rate and the smaller the false rejection rate.

# **Lock Face for Anti-Spoofing Protection**

After enabling this function, the device will lock automatically when anti-spoofing detection failed.

#### **Lock Duration**

The lock duration after enabling **Lock Face for Anti-Spoofing Protection** when anti-spoofing detection failed.

#### Unlock

You can click **Unlock** according to your needs.

#### **Version Information**

You can view the device information.

# 10.6.20 Device Debugging

You can set device debugging parameters.

#### **Steps**

- 1. Click Maintenance and Security → Maintenance → Device Debugging .
- 2. You can set the following parameters.

#### **Enable SSH**

To raise network security, disable SSH service. The configuration is only used to debug the device for the professionals.

#### **Print Log**

You can click **Export** to export log.

# **Capture Network Packet**

You can set the Capture Packet Duration, Capture Packet Size, and click Start to capture.

# 10.6.21 Log Query

You can search and view the device logs.

#### Go to Maintenance and Security → Maintenance → Log.

Set the major and minor type of the log type. Set the start time and end time for searching, and click **Search**.

The results will be displayed below, which including the No., time, the major type the minor type, the channel No., the local/remote user information, the remote host IP, etc.

# 10.6.22 Security Mode Settings

Set the security mode for logging in the client software.

On the Device for Management page, click **Maintenance and Security > Security > Security Service** .

Select a security mode, and click Save.

#### **Security Mode**

High security level for user information verification when logging in the client software.

#### **Compatible Mode**

The user information verification is compatible with the old client software version when logging in.

# **10.6.23 Certificate Management**

It helps to manage the server/client certificates and CA certificate.

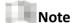

The function is only supported by certain device models.

# **Create and Install Self-signed Certificate**

#### **Steps**

- 1. Go to Maintenance and Security → Security → Certificate Management .
- 2. In the Certificate Files area, select a Certificate Type from the drop-down list.
- 3. Click Create.
- 4. Input certificate information.
- **5.** Click **OK** to save and install the certificate.

The created certificate is displayed in the **Certificate Details** area.

The certificate will be saved automatically.

- **6.** Download the certificate and save it to an asking file in the local computer.
- 7. Send the asking file to a certification authority for signature.
- 8. Import the signed certificate.
  - 1) Select a certificate type in the **Import Passwords** area, and select a certificate from the local, and click **Install**.
  - 2) Select a certificate type in the **Import Communication Certificate** area, and select a certificate from the local, and click **Install**.

#### **Install Other Authorized Certificate**

If you already has an authorized certificate (not created by the device), you can import it to the device directly.

# **Steps**

- 1. Go to Maintenance and Security → Security → Certificate Management.
- **2.** In the **Import Passwords** and **Import Communication Certificate** areas, select certificate type and upload certificate.
- 3. Click Install.

# **Install CA Certificate**

#### **Before You Start**

Prepare a CA certificate in advance.

# Steps

- 1. Go to Maintenance and Security  $\rightarrow$  Security  $\rightarrow$  Certificate Management .
- 2. Create an ID in the Import CA Certificate area.

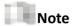

The input certificate ID cannot be the same as the existing ones.

- 3. Upload a certificate file from the local.
- 4. Click Install.

# **Chapter 11 Other Platforms to Configure**

You can also configure the device via iVMS-4200 Client Software or HikCentral Access Control. For details, see the platforms' user manual.

# iVMS-4200 Client Software

Click/tap the link to view the client software's user manual.

http://enpinfodata.hikvision.com/analysisQR/showQR/ca930247

# **HikCentral Access Control (HCAC)**

Click/tap the link to view the HCAC's user manual.

http://enpinfodata.hikvision.com/analysisQR/showQR/f2f6cf42

# **Appendix A. Tips for Scanning Fingerprint**

# **Recommended Finger**

Forefinger, middle finger or the third finger.

# **Correct Scanning**

The figure displayed below is the correct way to scan your finger:

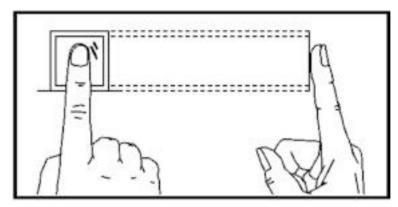

You should press your finger on the scanner horizontally. The center of your scanned finger should align with the scanner center.

# **Incorrect Scanning**

The figures of scanning fingerprint displayed below are incorrect:

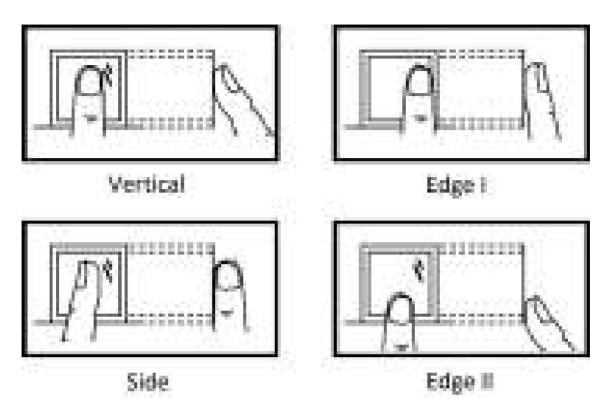

# **Environment**

The scanner should avoid direct sun light, high temperature, humid conditions and rain. When it is dry, the scanner may not recognize your fingerprint successfully. You can blow your finger and scan again.

# **Others**

If your fingerprint is shallow, or it is hard to scan your fingerprint, we recommend you to use other authentication methods.

If you have injuries on the scanned finger, the scanner may not recognize. You can change another finger and try again.

# Appendix B. Tips When Collecting/Comparing Face Picture

The position when collecting or comparing face picture is as below:

# Positions (Recommended Distance: 0.5 m)

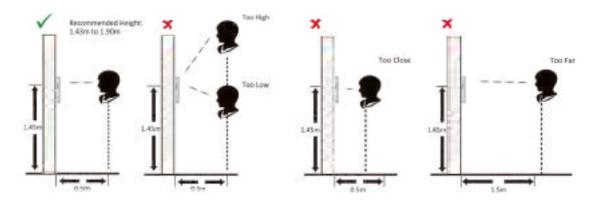

# **Expression**

• Keep your expression naturally when collecting or comparing face pictures, just like the expression in the picture below.

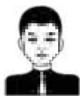

- Do not wear hat, sunglasses, or other accessories that can affect the facial recognition function.
- Do not make your hair cover your eyes, ears, etc. and heavy makeup is not allowed.

# **Posture**

In order to get a good quality and accurate face picture, position your face looking at the camera when collecting or comparing face pictures.

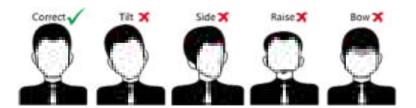

**Size**Make sure your face is in the middle of the collecting window.

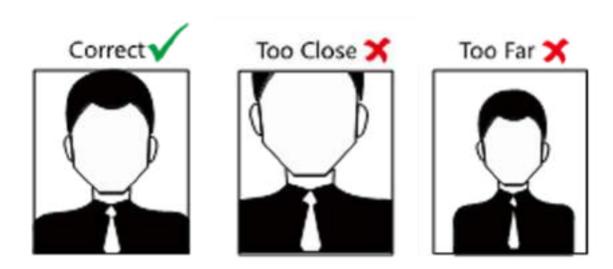

# **Appendix C. Tips for Installation Environment**

1. Light Source Illumination Reference Value

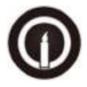

Candle: 10Lux

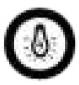

Bulb: 100~850Lux

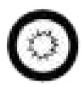

Sunlight: More than 1200Lux

2. Avoid backlight, direct and indirect sunlight

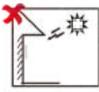

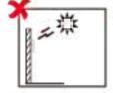

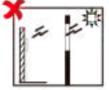

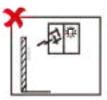

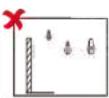

Backlight

through Window through Window

Direct Sunlight Direct Sunlight Indirect Light

Close to Light

# **Appendix D. Dimension**

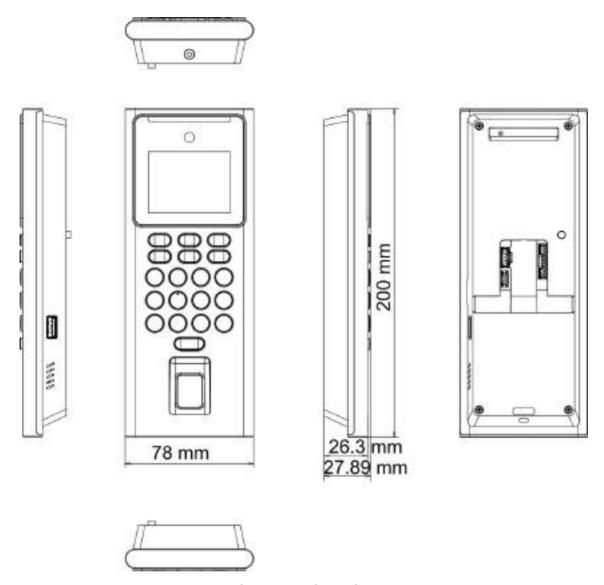

Figure D-1 Dimension

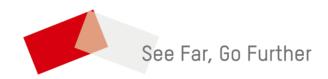